# sunstech<sup>'-</sup>

### **TAB900 8GB**

**User Manual**

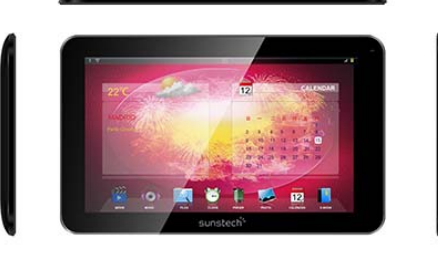

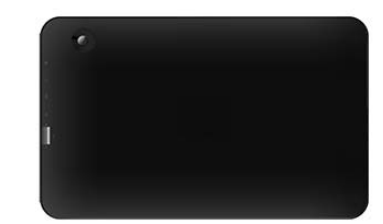

#### **This manual contains important safety precautions and information of correct use. Please be sure to read this manual carefully before use so as to avoid any accidents.**

Do not place the product in hot, wet or dusty environment, especially in summer, do not leave the product inside a car with all windows closed.

Avoid dropping, impacting or shaking the product violently, otherwise it may cause damages or malfunctions. Select a proper volume to avoid ear problem when using earphones.

Do not cross the road or drive vehicles ,using headphones to avoid traffic accidents.

Be sure to use the provided chargers and accessories in the package.

Be sure to charge the product when the following situations take place,

- The battery icon shows lower or empty.
- System automatically shut down and it turns off soon after restart.
- Operation keys do not respond properly.
	- The device shows  $\Box$  on down right corner.

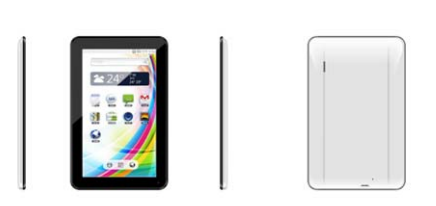

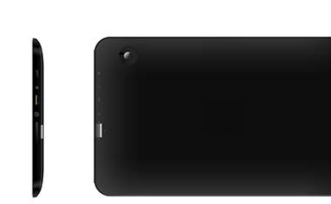

#### *Important Notice*

- If the device is freezing or stuck, press the reset button(a small hole) or long press power button for 7 seconds.
- When the performance is slow after using some applications, it is recommended to close running application in setting menu.

#### **Caution**

 - For charging, be sure to use the power adapter(DC5V) that is provided in the package, otherwise, the device may be damaged

and does not work.

- The device is equipped with high performance processor. It may heat in case of using long or while charging.

### **1. Power On/Off**

Long press power button to turn on/off the device. It may take a minute to boot the device. Short press power button to turn on/off the screen.(Standby mode. refer to 3. below)

### **2**. **Desktop**

After turning on the device, desktop displays with shortcut icons and arrow panel at the right side

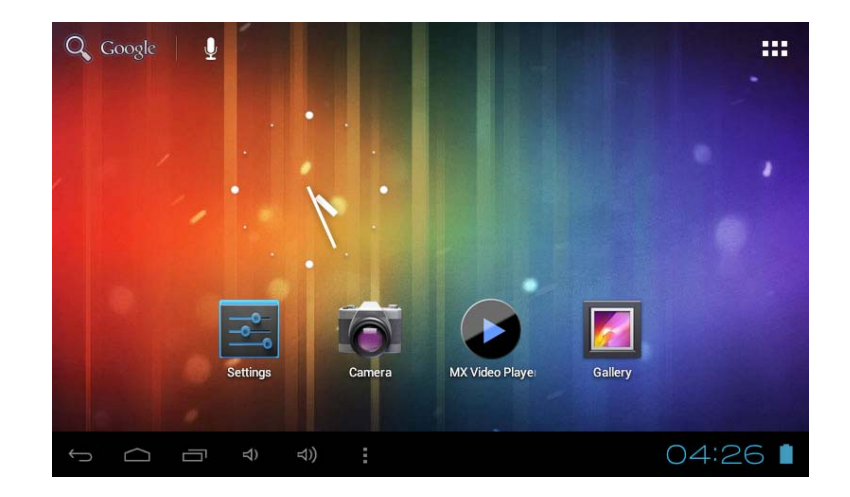

## **3**. **Standby mode(Screen off mode) / Unlock the screen**

Short press the power button to turn on/off the screen (Standby mode on/off). After standby mode , slide the lock icon in order to unlock the screen.

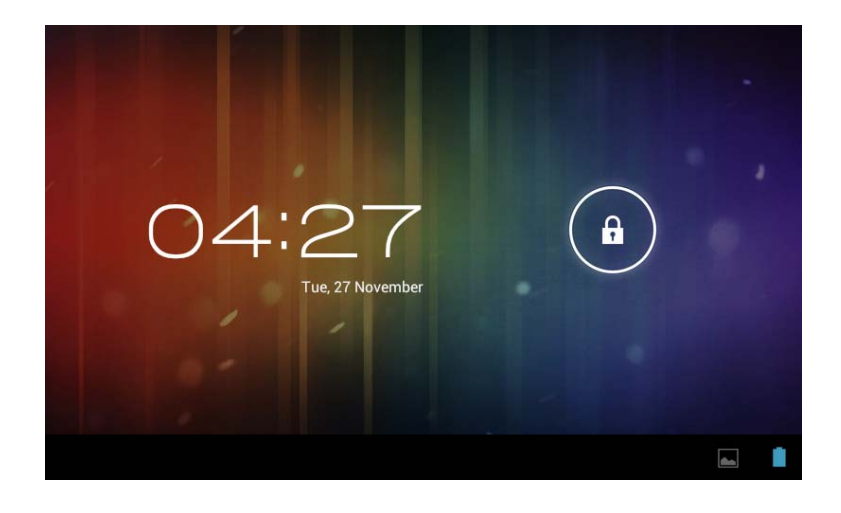

### **4**. **System settings**

On the desktop, press menu button and select system settings.

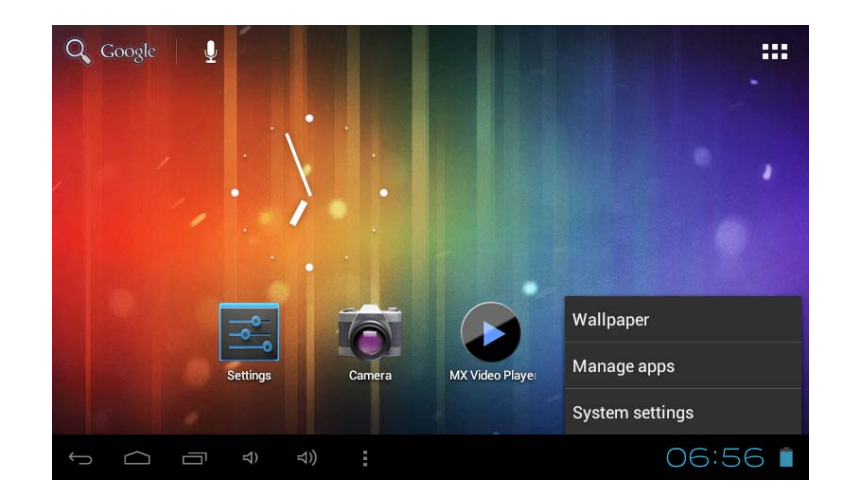

### **Press System Settings**

#### **1.Wireless & networks**

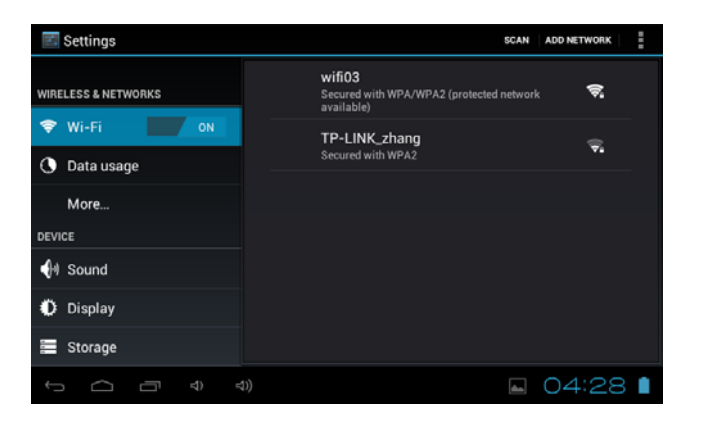

#### **2. Sound**

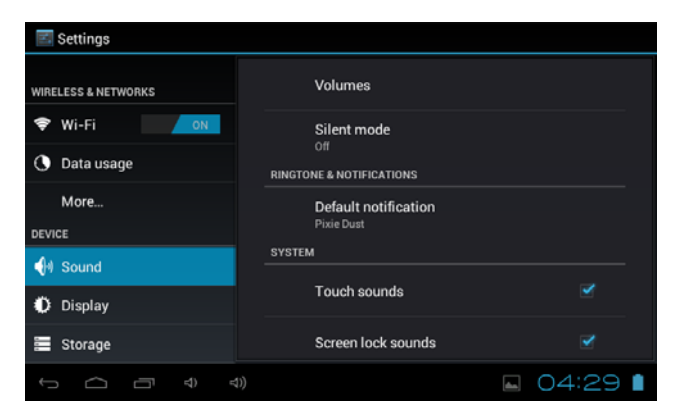

Wi-Fi - Press Wi-Fi to turn on/offlike.

Wi-Fi settings - Press Wi-Fi settings, then the device will automatically search the available Wi-Fi

signals. Select the network you want to connect with.

Set up each setting as you

### **3. Display 4. Storage**

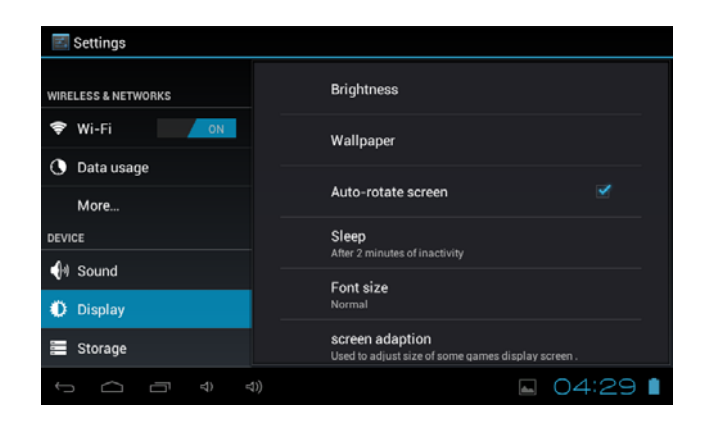

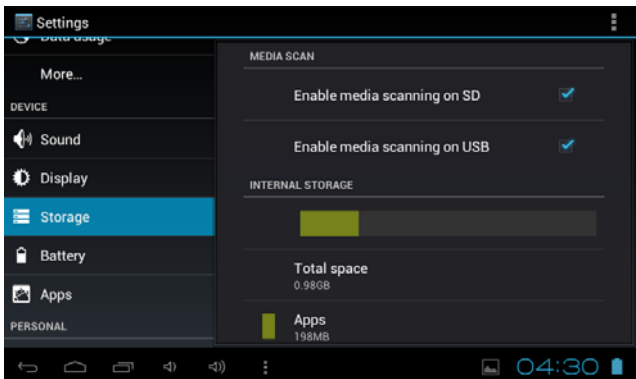

Set up each setting as you like. Check device memory and microSD card status. Unmount SD card – Unmount the SD card for safe removal.

#### **5. Battery 6. Apps**

.

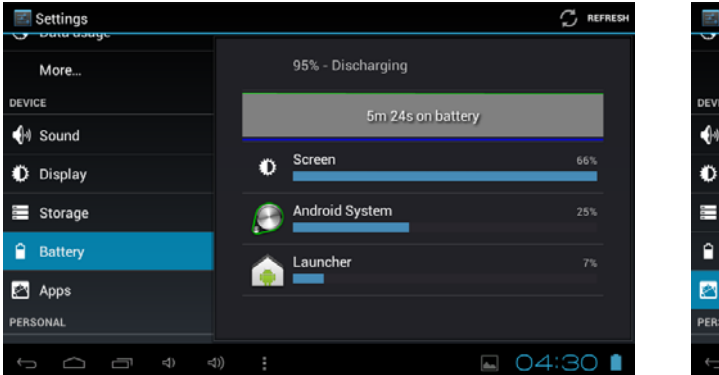

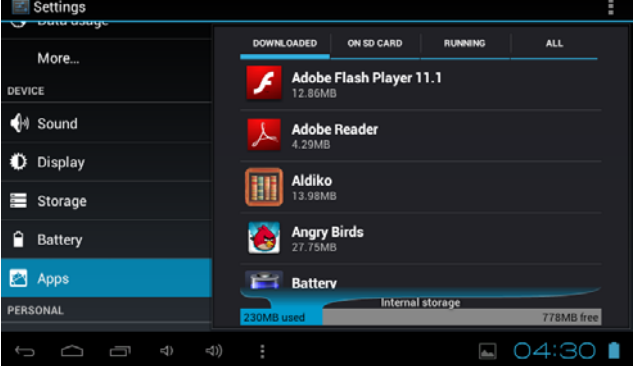

Check battery usage status. Manage downloaded or running applications.

Downloaded All installed application are listing.

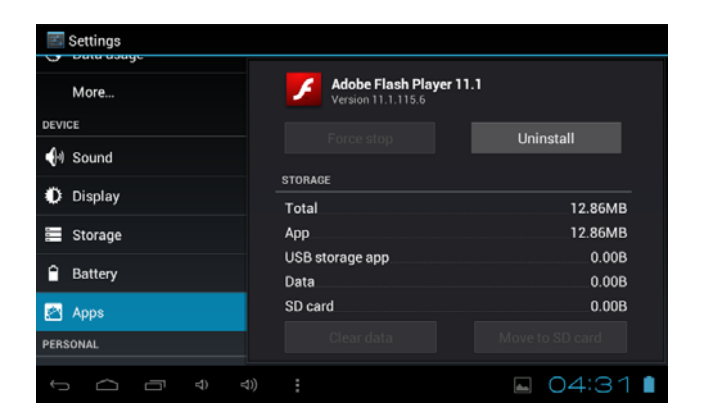

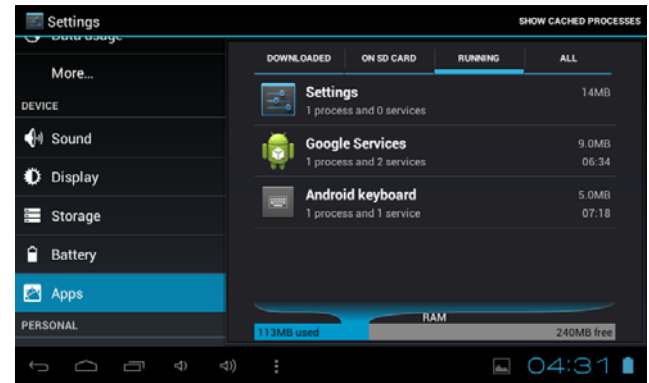

Keep pressing an application to manage.<br>
Press Uninstall to uninstall the selected application. View and control currently running Press Uninstall to uninstall the selected application. services.

#### **7. Account & sync**

Create your account. After connecting Wi-Fi network, the e-mailing system synchronizes your account with the device. Emails are automatically downloaded into the device.

#### **8. Location services**

Google's location service - Let apps use data from sources such as WiFi and mobile networks to determine your approximate location

#### **9. Security**

Screen lock – Protect your device from unauthorized use by creating a personal screen unlock pattern. Make passwords visible – Show password as you type. Unknown sources - If you want to allow installation of non-Market

Applications, Press Unknown sources and presses OK.

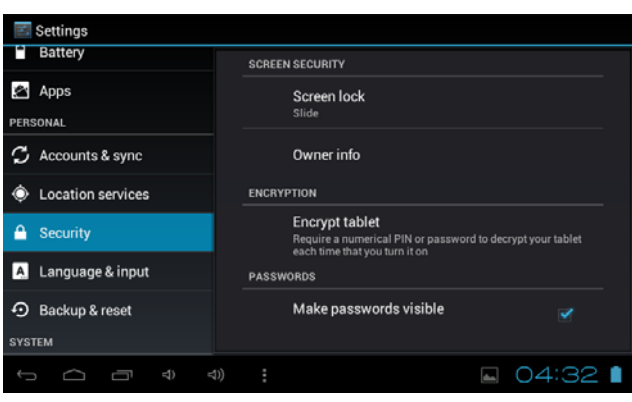

Install from SD card – Install encrypted certificates from SD card.

#### **10. Language & input**

Language – Choose your preferable language. Keyboard & input method – Change keyboard & keyboard settings. On Language & input settings, if you need other languages besides English on keyboard, press the relevant keyboard and enter the chosen Keyboard settings, select Keyboards, press the language you need.

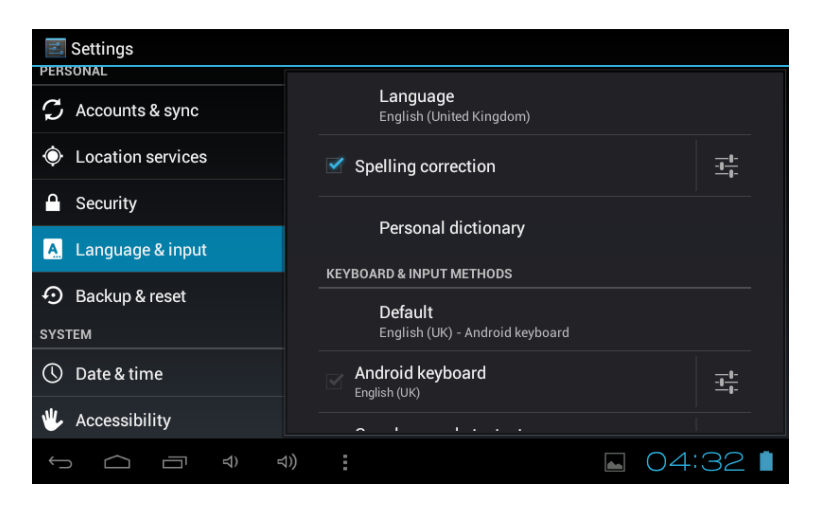

#### **11. Date & time**

Set date & time and format

### **12. Developer options**

Set options for application development

#### **13. About tablet**

See status, legal information, ETC

## **How to connect/disconnect the device with/from the computer**

On main desktop, connect the device with the PC, touch right side of the status bar on the bottom of desktop

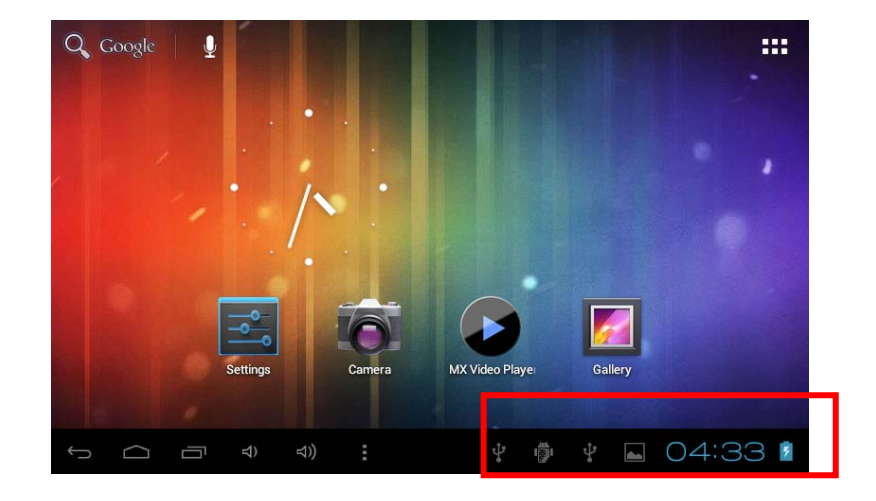

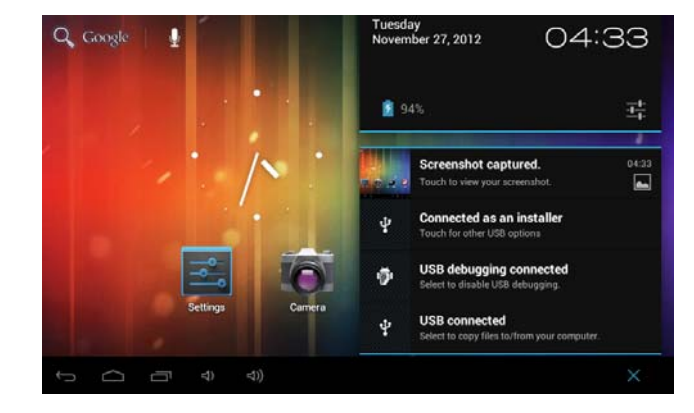

Press "USB connected", select "Turn on USB storage". The device is recognized at Explorer of the computer. Now you can use it as an external storage.

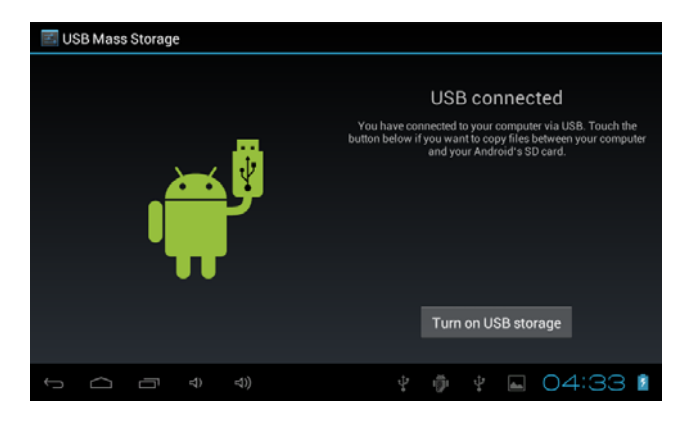

After finishing your work, Press "Turn off USB storage" to unmount it.

### **How to install Applications(.apk file) into the device**

#### *Method 1.*

- 1. Connect the device with internet. See above [1.Wireless & networks] in order to connect internet.
- 2. Run "Play Store" and search the applications you want to install.
- 3. Follow the instruction on the screen for installation.

#### *Method 2.*

- 1. With your computer, search application file(.apk) that you want to install into the device.
- 2. Download the file(.apk) into your computer.
- 3. Connect the device with your computer. See above [How to connect/disconnect the device with/from the computer.]
- 4. Copy and paste .apk file into the device and disconnect it from your computer.
- 5. Run "File browser" and .apk file that was copied into the device.
- 6. Press the file to install and follow the instruction on the screen.

#### **Note**

You may only download adult applications if you are at least 18 years of age, or at least the age of majority in the jurisdiction where you reside or from which you download adult applications. If you do not meet these requirements, then you do not have permission to download adult applications.

In case of any problems including legal issues from the breach by end-user's own decision, the manufacturer shall not be responsible.

### **How to make desktop icons**

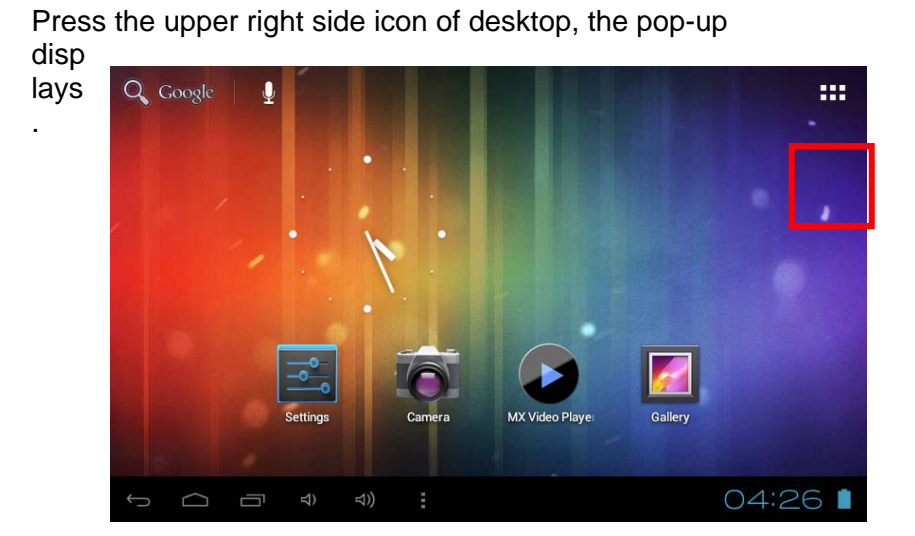

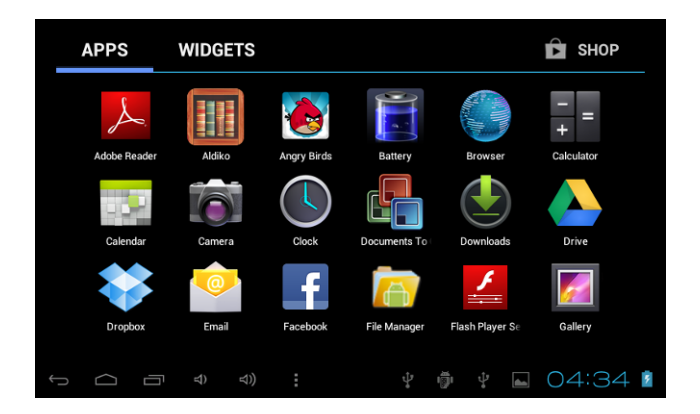

#### *Shortcuts*

Long press your desired APK icon and put it on the desktop.

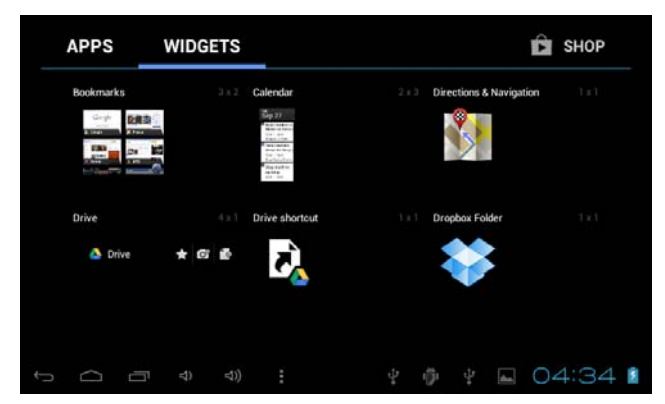

#### *Widgets*

Press Widgets and press your desired icon to put it on the desktop.

#### *Wallpaper*

Long press the desktop, press Wallpapers and select one of categories of wallpaper. Select one you desire and press Set wallpaper.

### **Change Input Method**

If your device was installed with other more input method, long press setting icon of keyboard, and the pop-up displays.

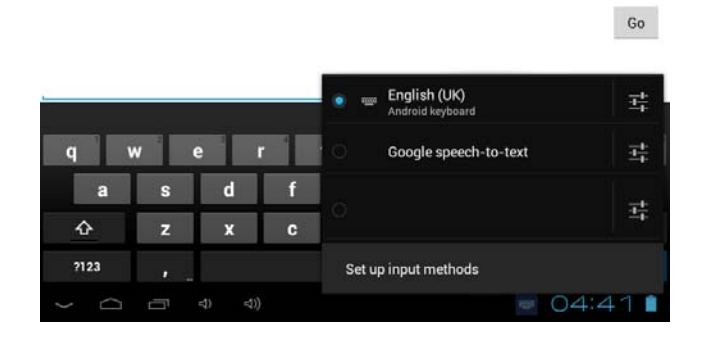

Select the installed keyboard, then the keyboard will appear with your desired language you installed.

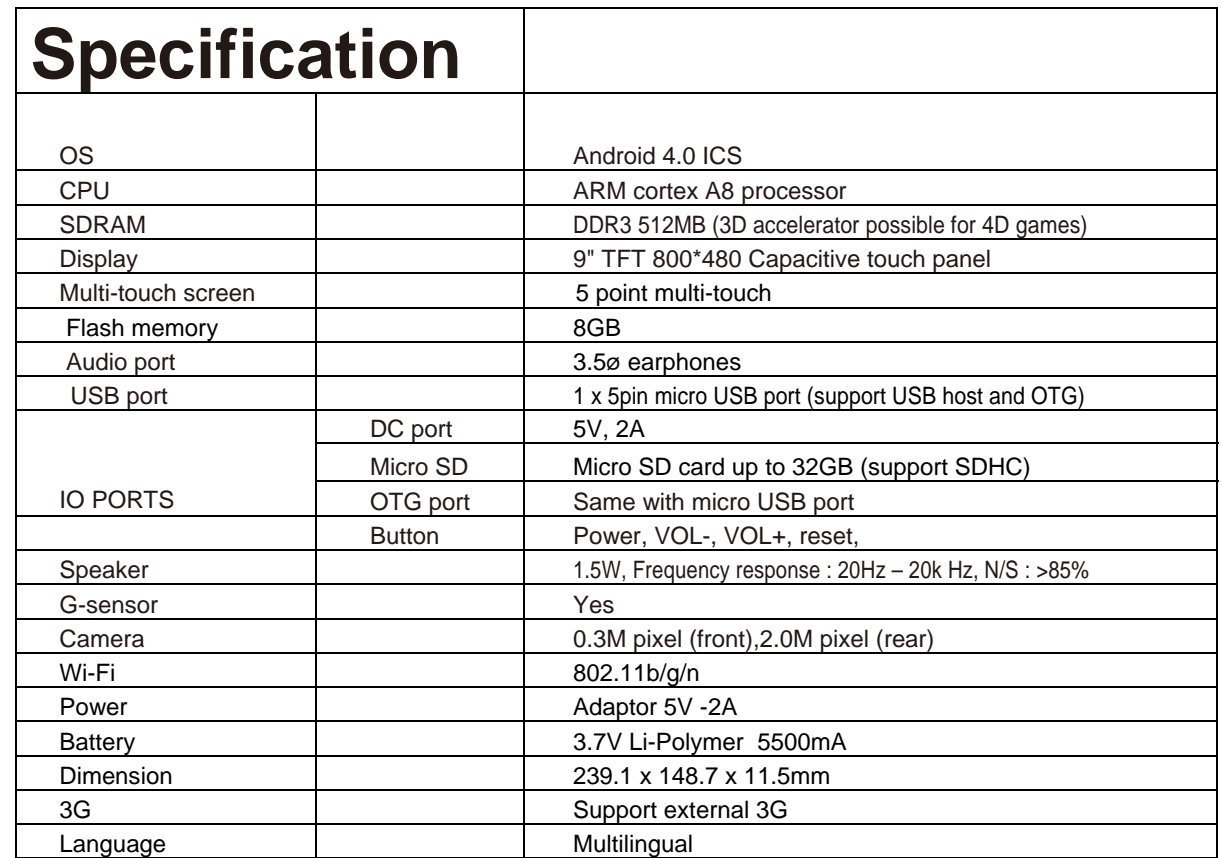

#### **Warranty conditions**

- The warranty of this product is for 2 years since the purchase date.
- The warranty will exclude breakdowns caused by bad use of the product, wrong installation or installation in not desirable places for a proper maintenance of the product, rips, updates of the products that are not the supplied by the brand, pieces wore away for its use or for not domestic or inappropriate use. Also are excluded breakdowns caused for manipulations of the products by people or companies alien to our company.
- For any request regarding the warranty terms, the purchase receipt must be attached.

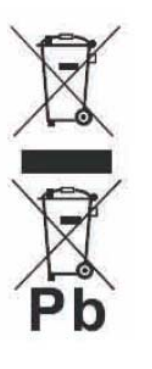

#### **Correct disposal of this Product**

(Waste Electrical & Electronic Equipment(WEEE)

Your product is designed and manufactured with high quality materials and components which can be recycled and reused.

This symbol means that electrical and electronic equipment, at their endof-life should be disposed of separately from your household waste. Please dispose of this equipment at your local community waste collection/ recycling centre.

In the European Union there are separate collection systems for used electrical and electronic products.Please help us to conserve the environment we live in!

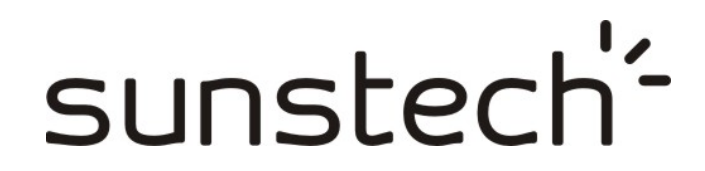

### **TAB900 8GB**

**Manual de usuario** 

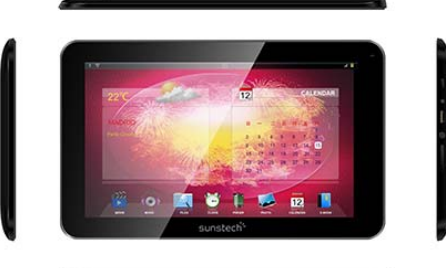

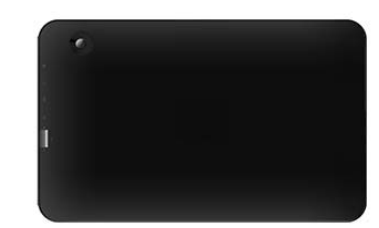

**Este manual contiene instrucciones de seguridad importantes e información del uso correcto. Por favor, asegúrese de leer atentamente este manual antes de usar el producto para evitar cualquier accidente.**

No coloque el producto en ambientes cálidos, húmedos o con polvo, sobre todo en verano, no deje el producto en el interior de un automóvil con las ventanillas cerradas.

Evite las caídas, impactos o sacudir violentamente el producto, de lo contrario puede causar daños o fallos de funcionamiento. Seleccione un volumen adecuado para evitar problemas auditivos cuando utilice auriculares.

No cruce la carretera ni conduzca ningún vehículo usando auriculares para evitar accidentes de tráfico.

Asegúrese de usar los cargadores y los accesorios proporcionados en el paquete. Asegúrese de cargar el producto cuando se den las siguientes situaciones:

- El icono de la batería aparece bajo o vacío.

- El sistema se apaga automáticamente y se apaga poco después de reiniciar.
- Las teclas de funcionamiento no responden correctamente.

- El dispositivo muestra **la** en la parte inferior derecha.

-

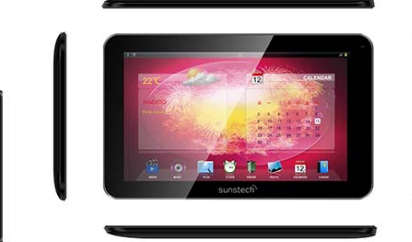

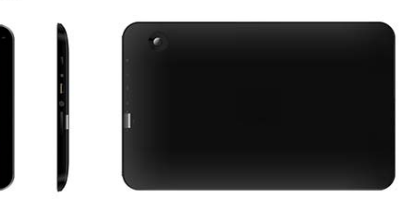

#### *Aviso Importante*

- Si el dispositivo se congela o queda atascado, pulse el botón de reinicio (un pequeño agujero) o pulse prolongadamente el botón de encendido durante 7 segundos.
- Cuando el rendimiento es lento después de usar
- algunas aplicaciones, se recomienda cerrar la aplicación en funcionamiento en el menú de configuración.

#### **Precaución**

- Para cargar, asegúrese de utilizar el adaptador de corriente (5V CC) que se proporciona en el paquete, de lo contrario, el dispositivo puede resultar dañado y no funcionar. El dispositivo está equipado con un procesador de alto rendimiento. Se puede calentar en caso de usarlo de manera prolongada o mientras se carga.

### **1. Encendido / Apagado**

Presione de forma continuada el boton power para encender/apagar el aparato. El arranque le puede llevar un minuto.

### **2**. **Escritorio**

Después de encender el dispositivo, aparece el escritorio con iconos de acceso directo y el panel de flecha a la derecha

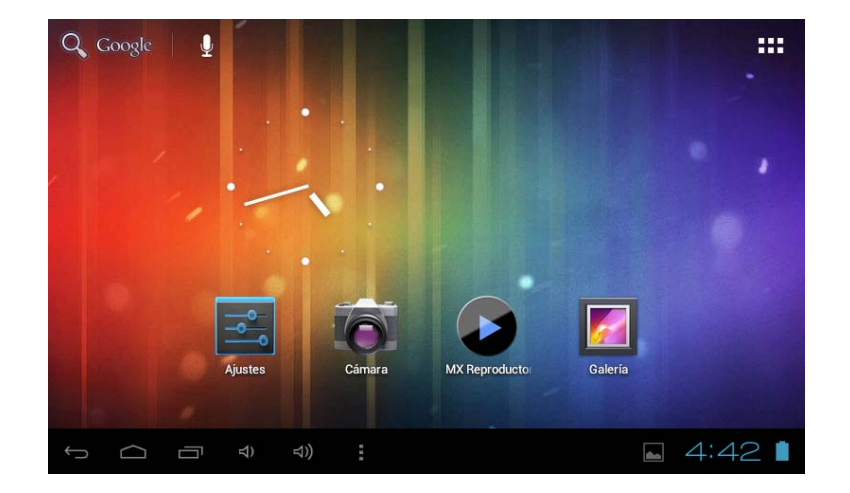

## **3**. **Modo de espera (Modo de pantalla apagada) / Desbloquee la pantalla**

Presione ligeramente el botón del power para encender/apagar la pantalla (modo encendido/apagado del stanby: modo de espera).

Después del modo en espera, deslice el icono de bloqueo para desbloquear la pantalla.

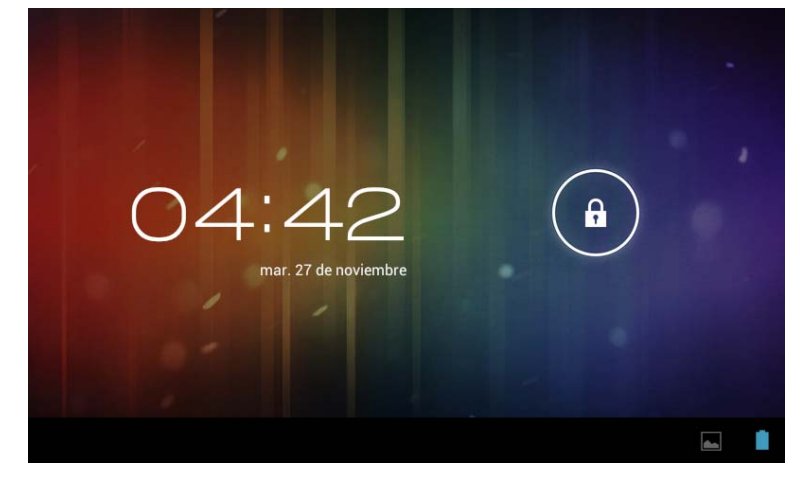

## **4**. **Configuración del sistema**

En el escritorio, pulse el botón del menú y seleccione Ajustes del sistema.

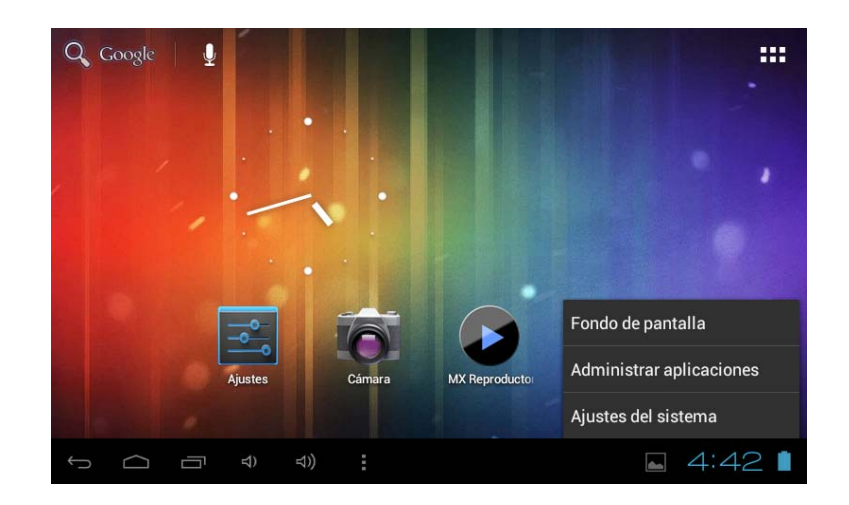

### **Pulse Ajustes del sistema**

#### **1. Redes inalámbricas y redes 2. Sonido**

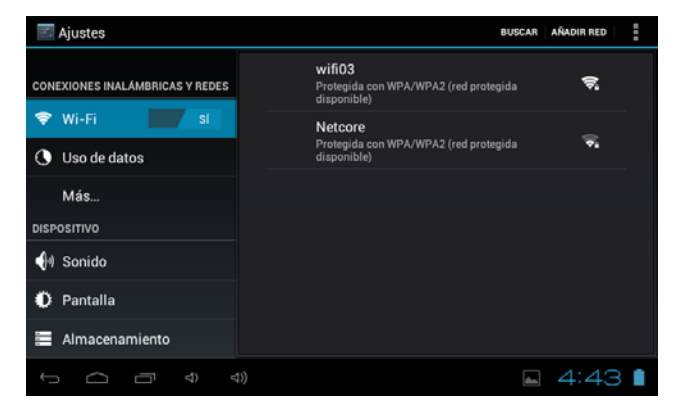

Presione Wi-Fi para encender/apagar. Ajustes de red inalámbrica – Pulse Ajustes de red inalámbrica, a continuación el dispositivo. buscará automáticamente las señales de red inalámbrica disponibles. Seleccione la red a la que desea conectarse.

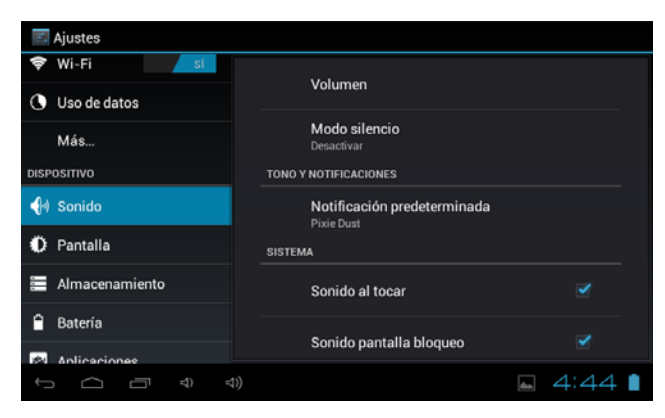

Configure cada ajuste tal como desee.

#### **3. Pantalla**

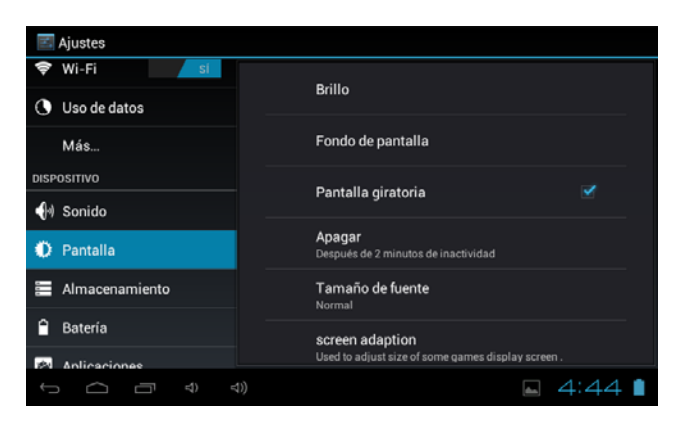

Configure cada ajuste tal como desee.

#### **4. Almacenamiento**

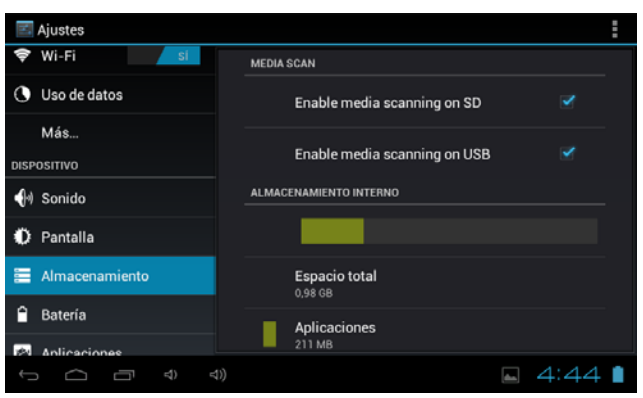

Compruebe el estado de la la memoria del dispositivo y de la tarjeta microSD. Desmontar la tarjeta SD - Desmonte la tarjeta SD para una extracción segura.

#### **5. Batería**

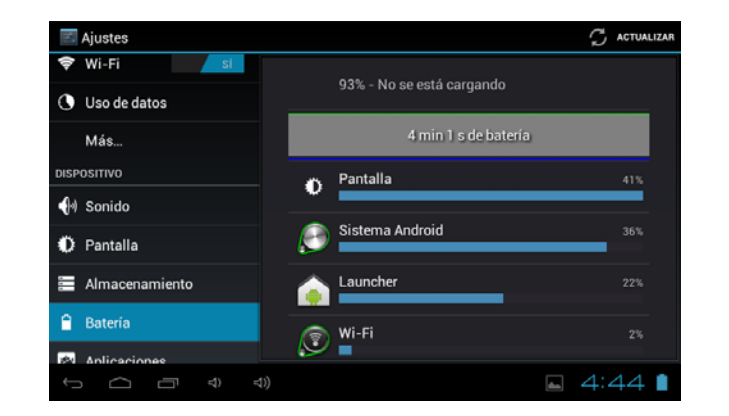

Compruebe el estado de uso de la batería. Gestionar aplicaciones descargadas o en

#### **6. Aplicaciones**

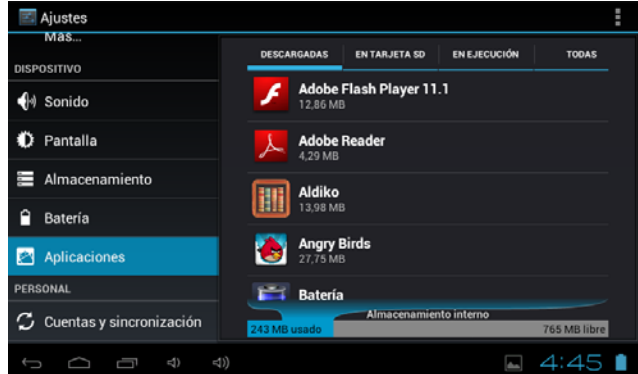

funcionamiento.

Descargadas Se enumeran todas las aplicaciones instaladas.

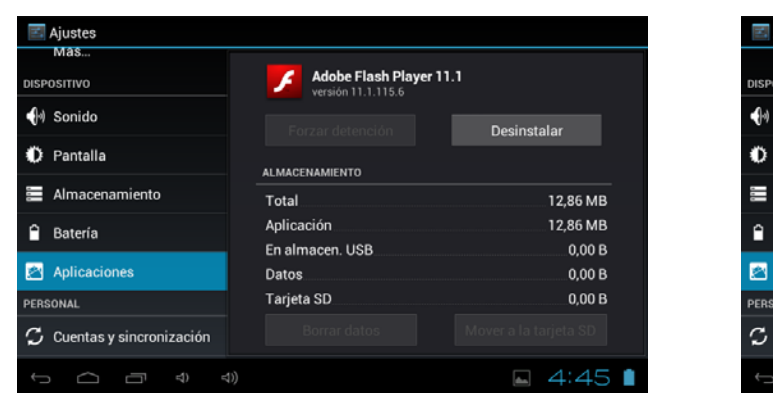

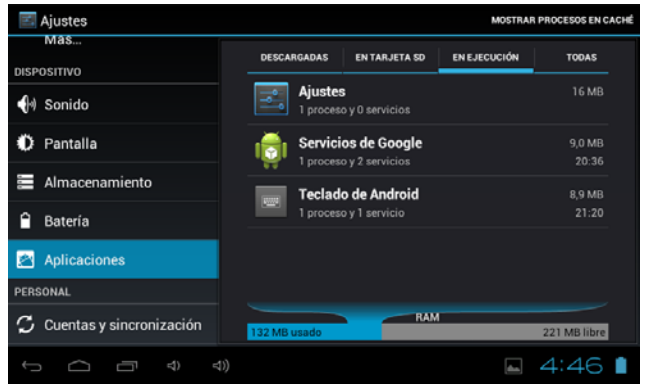

Mantenga presionada una aplicación para gestionarla. Servicios en ejecución Pulse Desinstalar para desinstalar la aplicación seleccionada. Very controlar los servicios en ejecución

actualmente.

#### **7. Cuentas y sincronización**

Cree su cuenta. Tras conectarse a una red inalámbrica, el sistema de correo electrónico sincroniza su cuenta con el dispositivo. Los correos electrónicos se descargan automáticamente en el dispositivo.

#### **8. Servicios de localización**

Servicio de ubicación de Google - Las aplicaciones utilizan datos de fuentes como redes inalámbricas y móviles para determinar su ubicación aproximada

#### **9. Seguridad**

Bloqueo de pantalla - Proteja su dispositivo contra el uso no autorizado creando un patrón personalizado de desbloqueo de pantalla. Hacer visibles las contraseñas - Mostrar la contraseña a medida que escribe.

Fuentes desconocidas - Si desea permitir la instalación de aplicaciones

que no sean del mercado, pulse Fuentes desconocidas

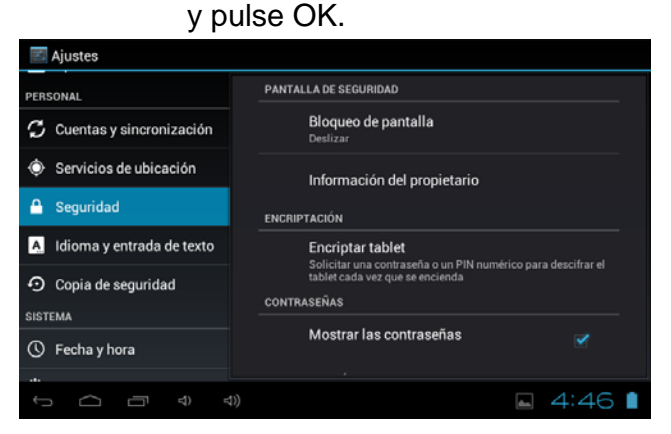

Instalar desde tarjeta SD – Instale certificados cifrados desde la tarjeta SD.

#### **10. Idioma y entrada**

Idioma - Seleccione su idioma preferido.

Teclado y método de entrada – Cambie el teclado y la configuración del teclado. En Configuración de idioma y de entrada, si necesita otros idiomas además del Inglés en el teclado, pulse la tecla del teclado correspondiente e introduzca los ajustes del teclado elegidos, seleccione Teclado, pulse el idioma que necesita.

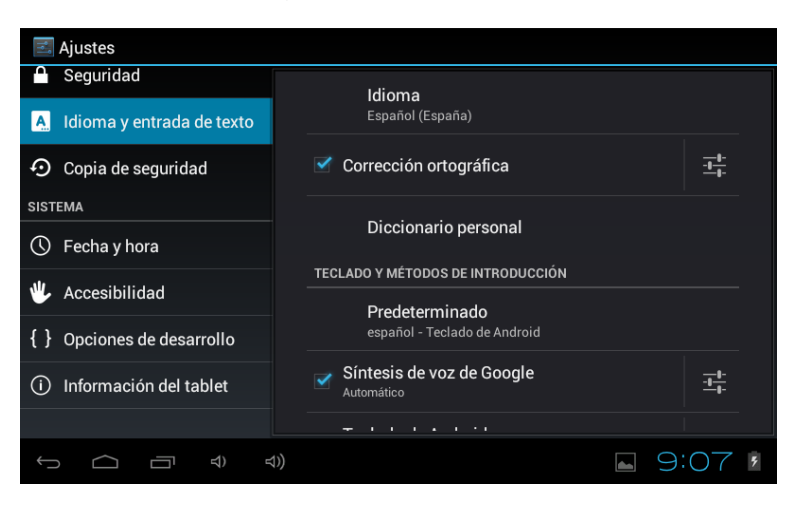
## **11. Fecha y hora**

Establecer formato de fecha y hora

## **12. Opciones para desarrolladores**

Configure opciones para el desarrollo de aplicaciones

## **13. Acerca de la tableta**

Vea el estado, información legal, ETC

# **Cómo conectar / desconectar el dispositivo con / desde el ordenador**

En el escritorio principal, conecte el dispositivo con el ordenador, toque el lado derecho de la barra de estado en la parte inferior de escritorio

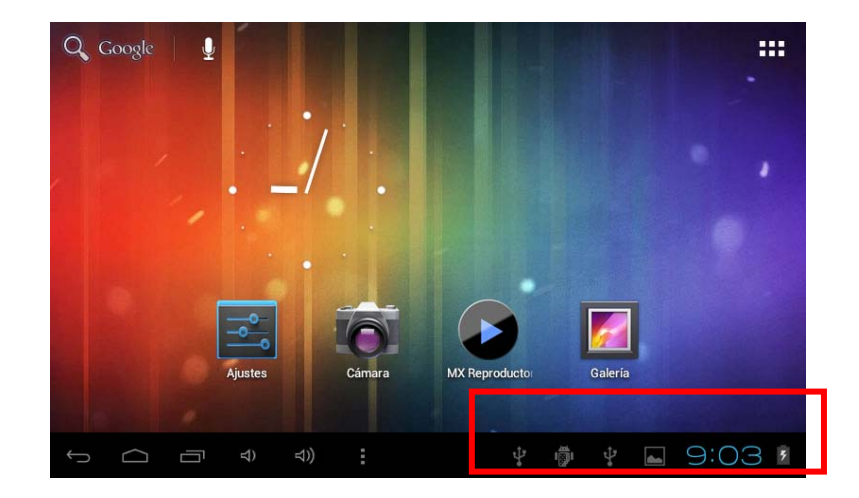

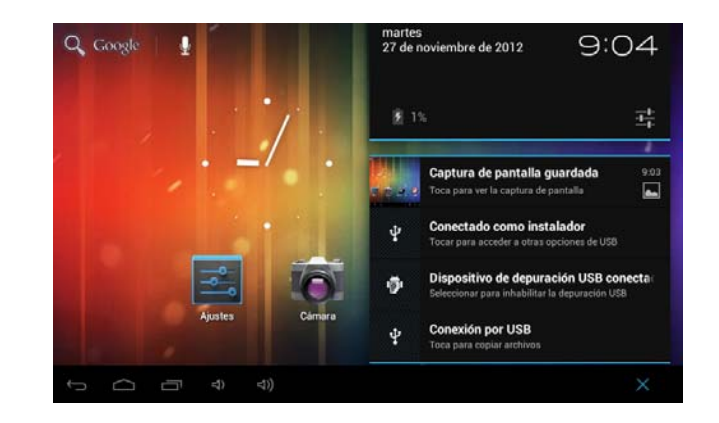

Pulse el botón "USB conectado", seleccione "Activar almacenamiento USB". El dispositivo se reconoce en el Explorador del ordenador. Ahora usted puede utilizarlo como dispositivo de almacenamiento externo.

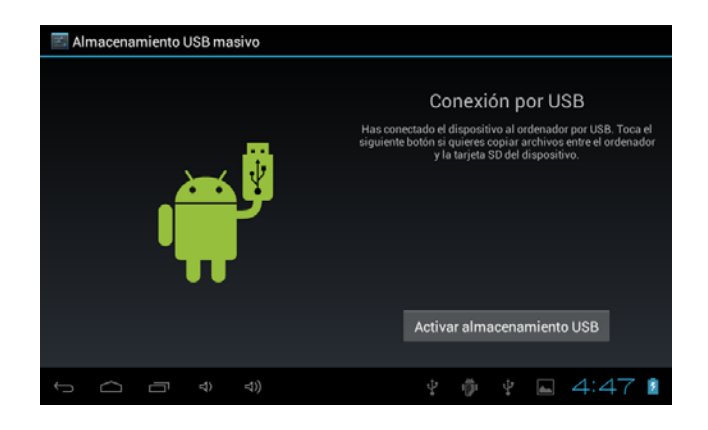

Cuando termine de trabajar pulse "Desactivar el almacenamiento en USB" para desmontarlo.

# **Cómo instalar Aplicaciones (archivos .apk) en el dispositivo**

#### *Método 1.*

- 1. Conecte el dispositivo a Internet. Véase más arriba [1.Redes inalámbricas y redes] para conectarse a Internet.
- 2. Ejecute "Play Store" y busque las aplicaciones que desea instalar.
- 3. Siga las instrucciones de la pantalla para la instalación.

#### *Método 2.*

- **1.** Busque en el ordenador el archivo de aplicación (.apk) que desee instalar en el aparato.
- 2. Descargue el archivo (.apk) a su ordenador.
- 3. Conecte el dispositivo a su ordenador. Véase más arriba [Cómo conectar / desconectar el dispositivo con / desde el ordenador.]
- **4.** Copie y pegue el archivo (.apk) en el aparato y desconéctelo de su ordenador.
- 5. Ejecute "Explorador de archivos" y el archivo .apk que se copió en el dispositivo. **6.** Presione el archivo a instalar y siga la instrucción de pantalla.
- 

#### **Nota**

Sólo puede descargar aplicaciones para adultos si tiene al menos 18 años de edad, o al menos la mayoría de edad establecida por la jurisdicción de su lugar de residencia o del lugar desde donde se descarga aplicaciones para adultos. Si usted no cumple con estos requisitos, no tiene permiso para descargar aplicaciones para adultos. En caso de que surja cualquier problema, incluidas cuestiones jurídicas derivados de decisiones propias del usuario final, el fabricante no se hará responsable.

# **Cómo crear iconos en el escritorio**

Pulse el icono superior derecho del escritorio y aparecerá la pantalla emergente.

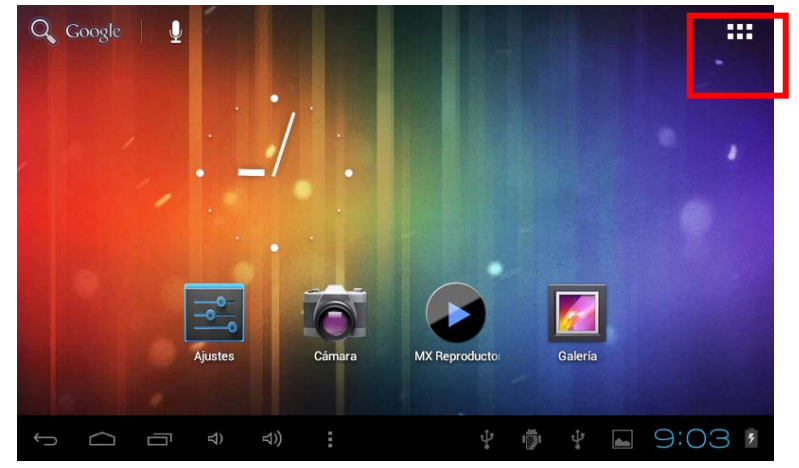

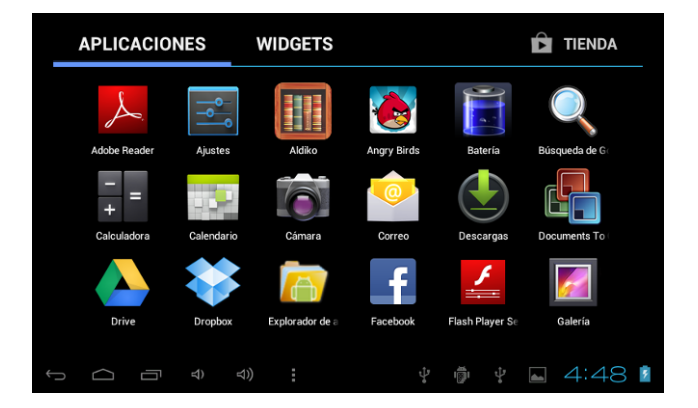

#### *Atajos*

Mantenga pulsado el icono APK deseado y colóquelo en el escritorio.

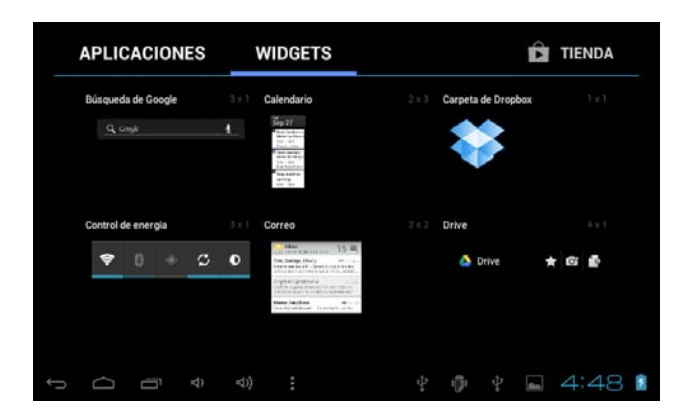

#### *Widgets*

Pulse Widgets y pulse el icono deseado para colocarlo en el escritorio.

#### *Fondo de pantalla*

Mantenga pulsado el escritorio, pulse Fondos de pantalla y seleccione una de las categorías de fondos de pantalla. Seleccione el que desee y pulse Establecer como fondo.

# **Cambio de método de entrada**

Si el dispositivo se ha instalado con otro método de entrada, mantenga pulsado el icono de ajuste del teclado y aparecerá la pantalla emergente.

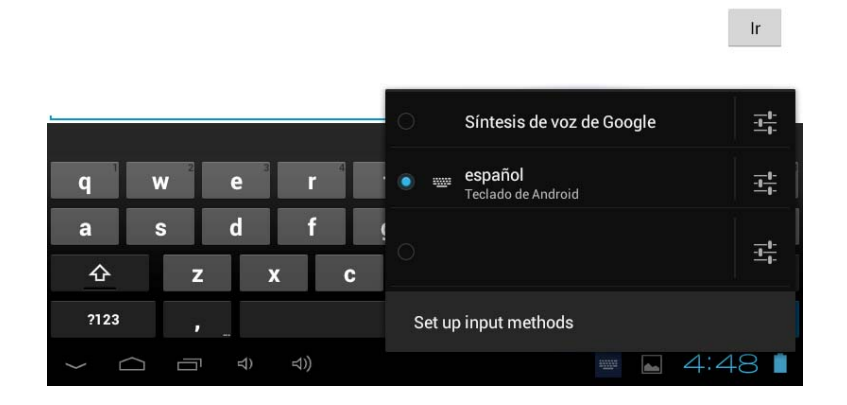

Seleccione el teclado instalado, el teclado aparecerá con el idioma que haya instalado.

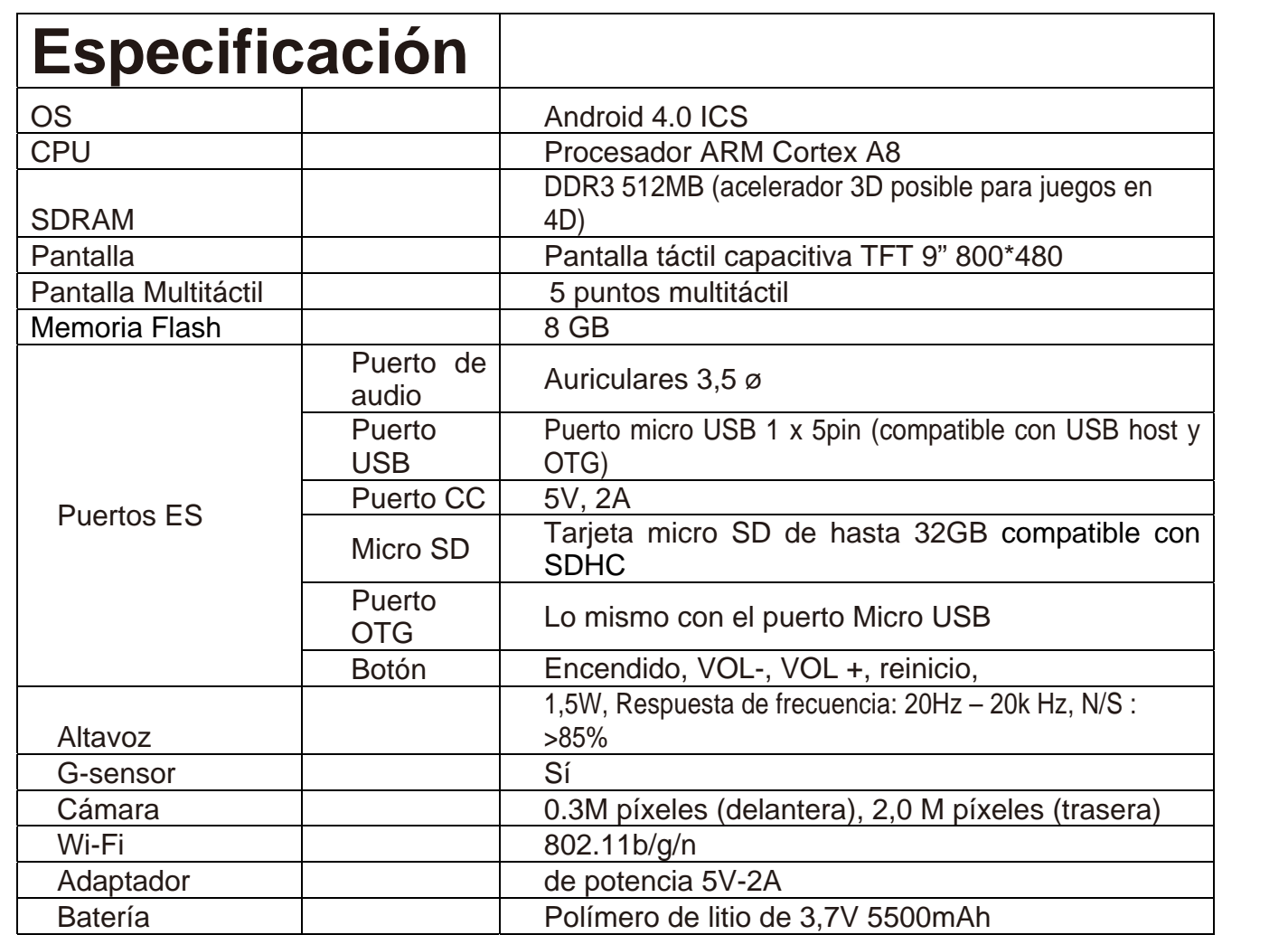

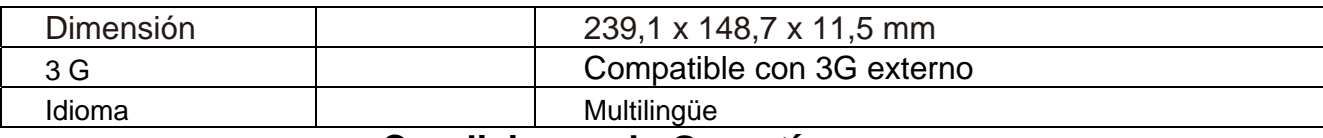

#### **Condiciones de Garantía**

- Este equipo tiene garantía de 2 años a partir de la fecha original de compra.
- Serán exentas de la garantía las averías producidas por un uso incorrecto del aparato, mala instalación o instalados en lugares inapropiados para su buena conservación, roturas, actualizaciones de software que no sean los facilitados por la marca, piezas desgastadas por su propio uso o por un uso no doméstico o inadecuado, así como, por manipulación por personas o talleres ajenos a nuestra empresa.
- Para que la garantía tenga validez, se deberá adjuntar la factura o tíquet de caja que corrobore la adquisición y fecha de venta de este producto.

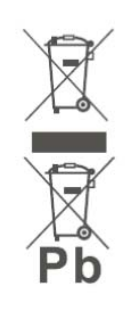

#### El desechado correcto de este producto

(equipamiento eléctrico y electrónico de desecho) (WEEE). Su producto ha sido diseñado y fabricado con materiales de alta calidad y componentes que pueden ser reciclados y reutilizados. Este símbolo indica que, al final de su vida útil, el equipamiento eléctrico y electrónico deben ser desechados por separado

y no debe hacerse junto con los desperdicios domésticos. Por favor, deseche este equipo en su punto de reciclado local/recogida de desperdicios. En la Unión Europea hay sistemas de recogida específicos para los desechos eléctricos y electrónicos usados. ¡Colabore en la protección de nuestro medio ambiente!

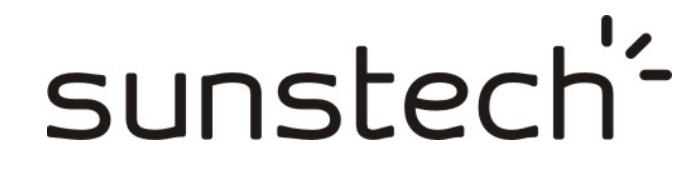

# **TAB900 8GB**

**Manuel de l'utilisateur** 

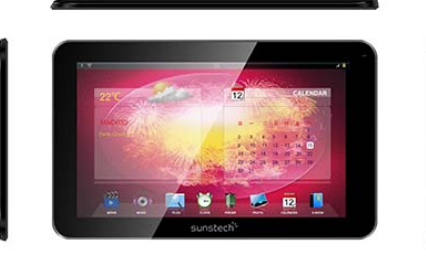

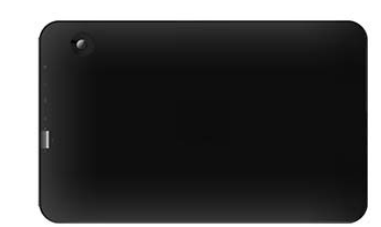

**Ce manuel contient des mesures de sécurité importantes ainsi que des informations pour l'utilisation correcte. Veuillez lire attentivement ce manuel avant utilisation afin d'éviter tout risque d'accidents.**

Ne mettez pas ce produit dans un endroit humide, poussiéreux, ou exposé à une température élevée. Plus particulièrement en été, ne laissez pas le produit à l'intérieur d'un véhicule dont les fenêtres sont fermées.

Evitez de jeter, cogner ou secouer le produit violemment, sinon cela pourrait provoquer des dommages ou dysfonctionnements. Sélectionnez le volume approprié afin d'éviter tout problème d'audition lié à l'utilisation des écouteurs.

Afin d'éviter les accidents de la route, veuillez ne pas traverser la rue ou conduire lorsque vous portez les écouteurs.

Veillez à utiliser les chargeurs et les accessoires fournis dans l'emballage.

Veillez à charger le produit dans les cas suivants :

- Le voyant de la batterie indique qu'elle est faible ou vide.
- Le système s'arrête automatiquement et il s'éteint juste après un redémarrage.
- Les touches de commande ne fonctionnent pas correctement.

- L'appareil affiche **et la c**en bas à droite.

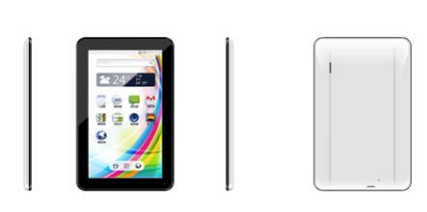

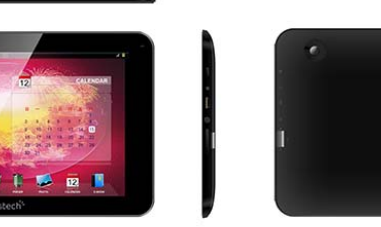

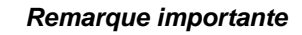

- Si l'appareil se fige ou se bloque, appuyez sur le bouton de réinitialisation (un petit trou) ou appuyez longuement sur le bouton d'alimentation pendant 7 secondes.
- Si le débit devient lent après l'utilisation de certaines applications, il est recommandé de fermer l'application en cours dans le menu de configuration.

#### **Précaution**

- Lorsque vous le chargez, veillez à utiliser un adaptateur de courant (DC5V) qui est fourni dans l'emballage, sinon, l'appareil risque d'être endommagé et cesser de fonctionner.
- L'appareil est équipé d'un processeur de haute puissance. Il se peut qu'il chauffe en cas d'utilisation prolongée ou au cours du chargement.

# **1. Marche/ Arrêt**

Appuyez longuement sur le bouton marche/ arrêt pour allumer/ éteindre l'appareil. Le démarrage de l'appareil peut prendre quelques minutes.

Appuyez brièvement sur le bouton marche/ arrêt pour allumer/ éteindre l'écran (Mode veille. Cf. point 3 ci-dessous)

# **2**. **Bureau**

Après avoir allumé l'appareil, le bureau s'affiche avec les icônes de raccourci et le panneau à flèches sur le côté droit.

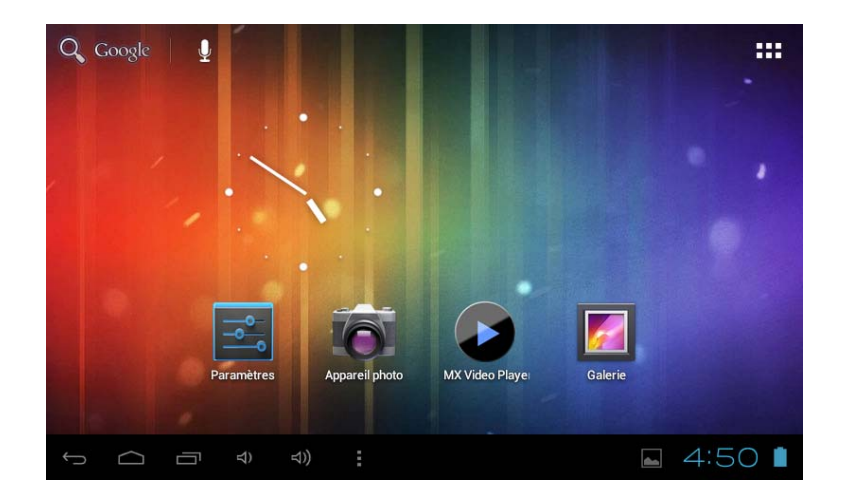

# **3**. **Mode veille (Ecran mode hors tension) / Déverrouillage de l'écran**

Appuyez brièvement sur le bouton marche/ arrêt pour allumer/ éteindre l'écran (Mode veille allumé/ éteint).

Une fois en mode veille, faites glisser l'icône de verrouillage afin de déverrouiller l'écran.

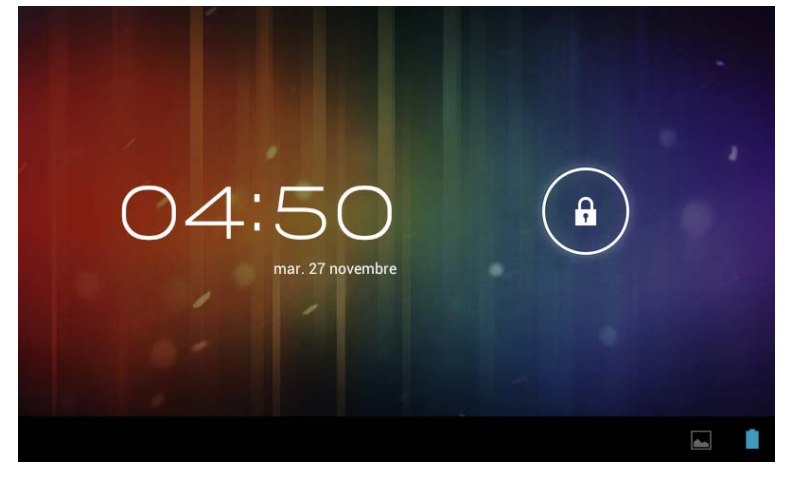

# **4**. **Réglages du système**

Appuyez sur le bouton du menu sur le bureau, et sélectionnez les réglages du système.

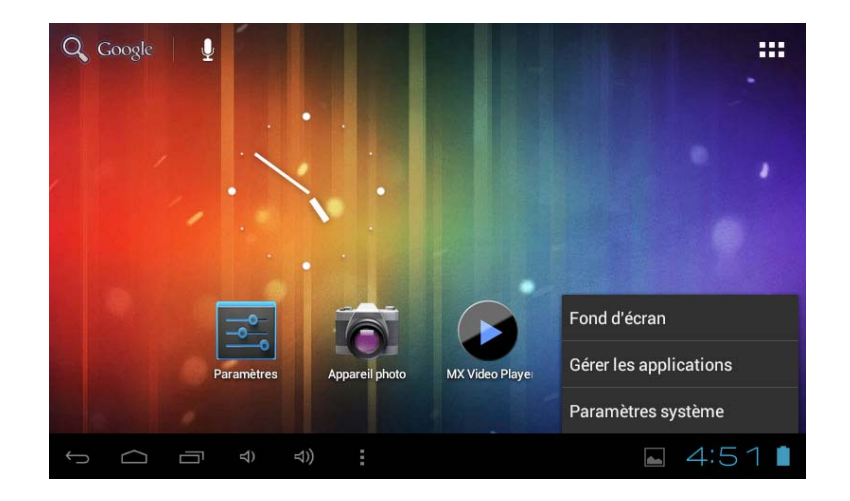

# **Appuyez sur Réglages du système**

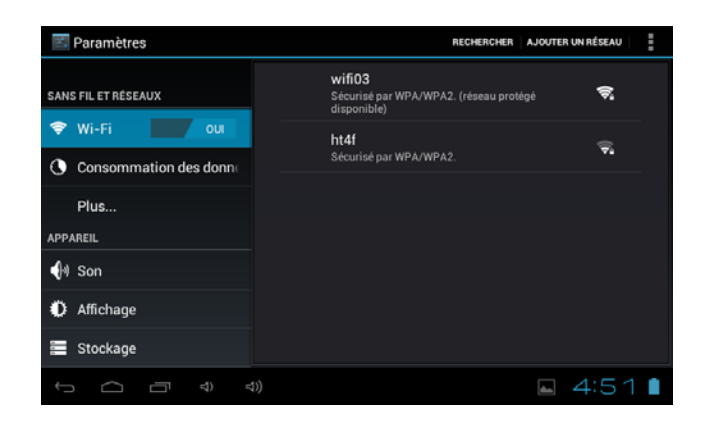

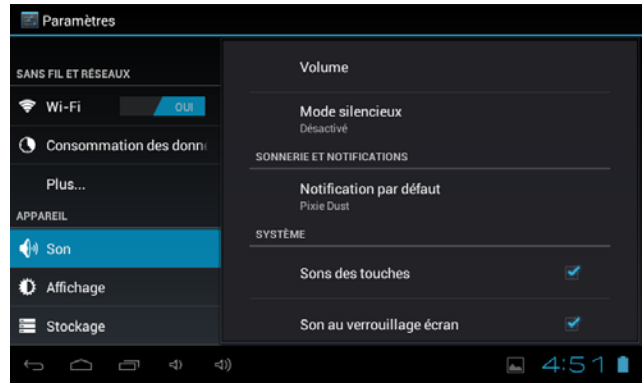

**1. Réseaux sans fil & réseaux**

# **2. Son**

Wi-Fi – Cliquez sur Wi-Fi pour allumer/ éteindre. Réglages Wi-Fi – Appuyez sur réglages Wi-Fi, puis l'appareil. commencera à rechercher les signaux Wi-Fi disponibles. Sélectionnez le réseau auquel vous souhaitez vous connecter.

Configurez chaque réglage à votre guise.

## **3. Affichage 4.**

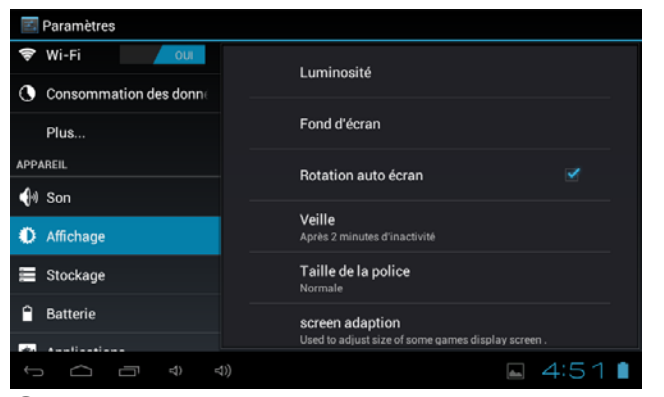

**Stockage**

Configurez chaque réglage à votre guise.

 $\overline{=}$  Paramètres  $\sim$   $\alpha$ **MEDIA SCAN** Consommation des donne Enable media scanning on SD Enable media scanning on USB **STOCKAGE INTERNE** 

 $\sqrt{\frac{1}{2}$  Wi-Fi

Plus.

**∜** Affichage

Stockage

**Batterie** 

Ĵ

APPAREIL

 $\bigcirc$  Son

Vérifiez la mémoire de l'appareil et l'état de la carte micro SD Démonter la carte SD – Démontez la carte SD afin de la retirer en toute sécurité.

**Espace total** 0,98 Go

 $\frac{1}{211 \text{ Mo}}$ 

H

Ō.

 $\checkmark$ 

 $4:51$ 

## **5. Batterie**

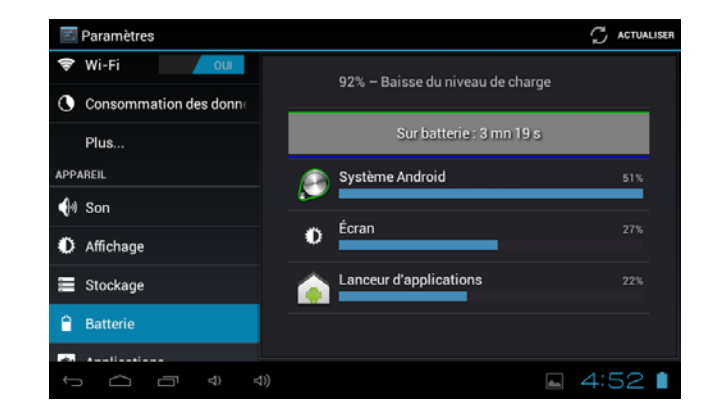

Vérifiez l'état d'utilisation de la batterie. Gérer les applications téléchargées ou en

## **6. Applications**

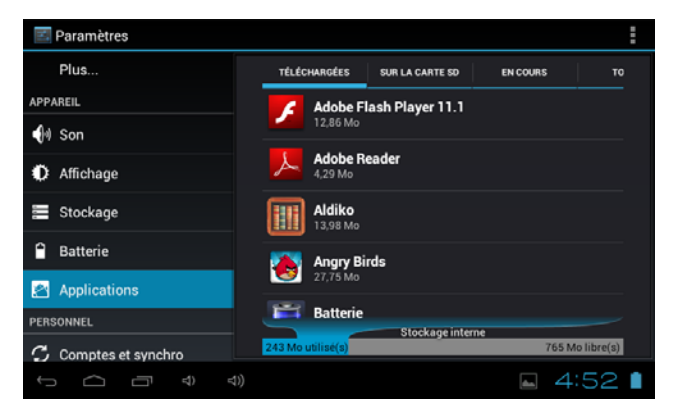

cours de fonctionnement. Téléchargements Toutes les applications installées sont listées.

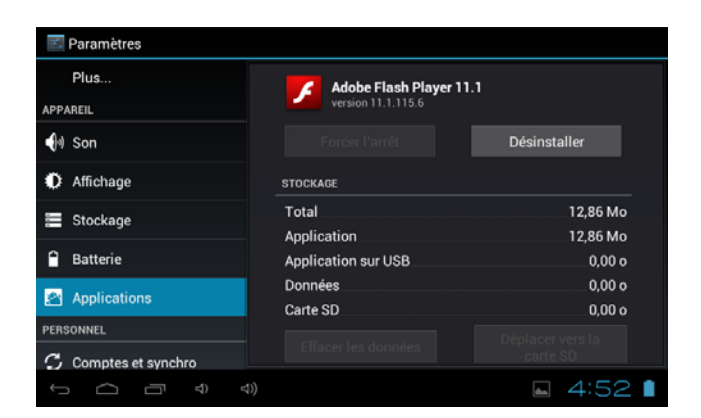

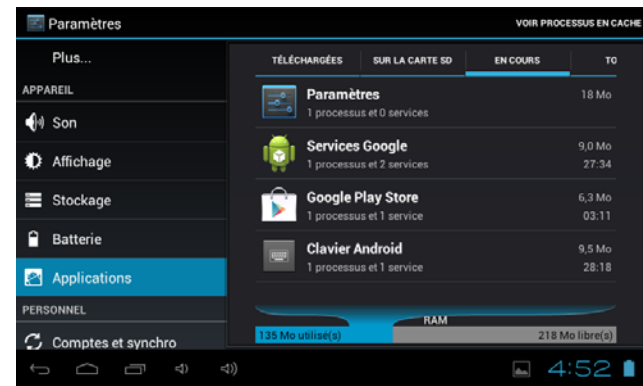

Appuyez longuement sur l'application afin de pouvoir la gérer.

Appuyez sur Désinstaller pour désinstaller<br>l'application sélectionnée. l'application sélectionnée. Services en cours d'exécution

Services en cours d'exécution.Visualiser et contrôler les services en cours d'exécution.

## **7. Comptes & synchronisation**

Créer votre compte. Une fois connecté à un réseau Wi-Fi, le système d'e-mailing synchronise votre compte à l'appareil. Les e-mails sont automatiquement téléchargés sur l'appareil.

## **8. Services de localisation**

Le service de localisation de Google – Laissez les applications se servir des données provenant de sources telles que la Wi-Fi et les réseaux mobiles pour déterminer votre position approximative.

## **9. Sécurité**

Verrouillage de l'écran –Protégez votre appareil contre toute utilisation non autorisée en créant un schéma personnel de déverrouillage de l'écran. Rendre les mots de passe visibles

– Afficher le mot de passe au fur et à mesure que vous le tapez.

Sources inconnues – Si vous souhaitez permettre l'installation

d'Applications qui ne soient pas sur le marché, appuyez sur Sources Inconnues puis appuyez sur OK.

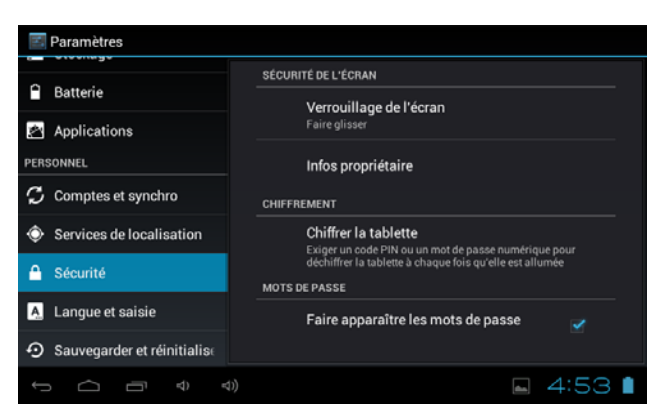

Installer à partir de la carte SD – Installez des certificats cryptés depuis la carte SD.

## **10. Langue & entrée**

Langue – Choisissez votre langue préférée.

Clavier & méthode de saisie – Changez le clavier & la configuration du clavier. Dans les réglages de la Langue et des entrées, si vous avez besoin d'une autre langue que l'anglais sur votre clavier, appuyez sur le Clavier souhaité puis effectuez le réglage du clavier choisi, sélectionnez Claviers, puis appuyez sur la langue dont vous avez besoin.

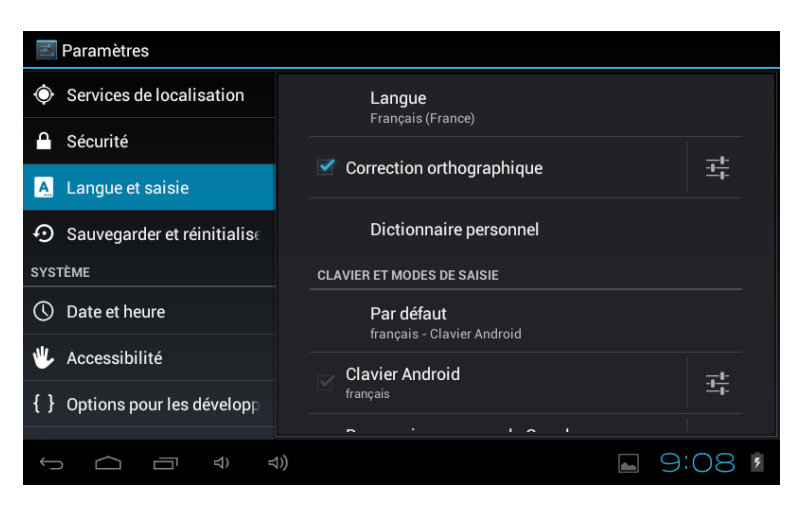

## **11. Heure & Date**

Configurer le format de la date et de l'heure

## **12. Options pour les développeurs**

Configure les options pour le développement des applications.

## **13. A propos de la tablette**

Voir l'état, les informations légales, ETC

# **Comment brancher/ débrancher l'appareil avec/ à partir de l'ordinateur**

Sur le bureau principal, branchez l'appareil au PC, appuyez sur la droite de la barre d'état en bas du bureau.

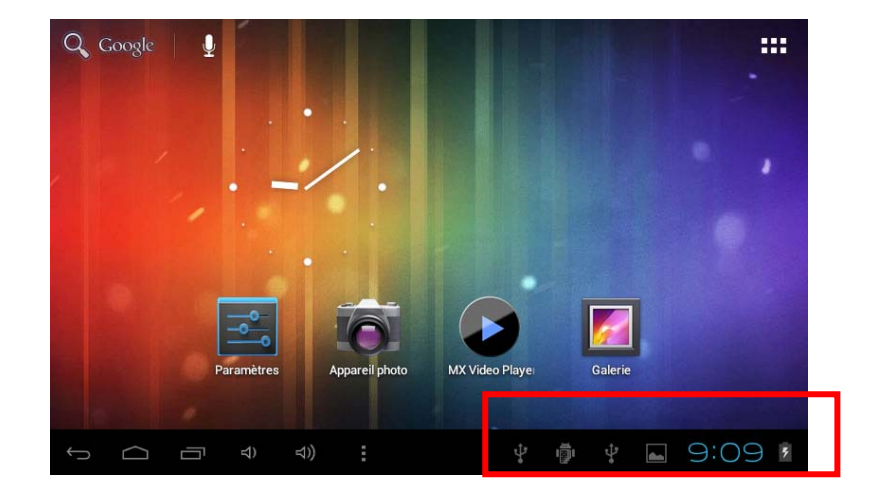

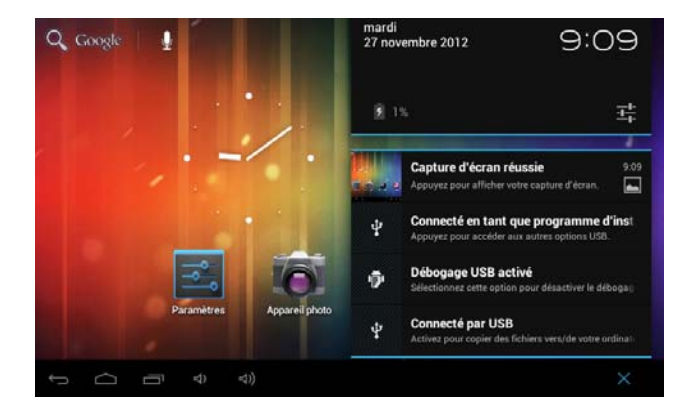

Appuyez sur "USB connecté", sélectionnez "Activer le stockage USB". L'appareil est reconnu par l'Explorateur de l'ordinateur. Vous pouvez désormais l'utiliser comme dispositif de stockage externe.

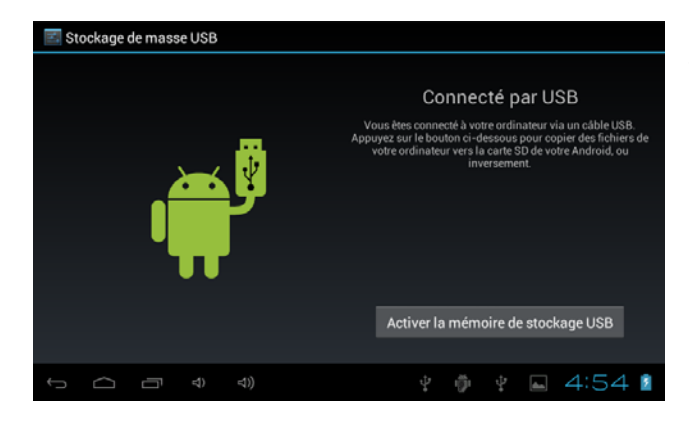

Une fois que vous avez terminé votre travail, appuyez sur "Désactiver le stockage USB" pour le démonter

# **Comment installer des Applications (fichier .apk) dans l'appareil ?**

#### *Méthode 1.*

- 1. Connectez l'appareil à Internet. Voir ci-dessus [1. Réseaux sans fil & réseaux] afin de vous connecter à Internet.
- 2. Exécutez "Play Store" et recherchez les applications que vous souhaitez installer.
- 3. Suivez les instructions d'installation à l'écran.

#### *Méthode 2.*

- 1. A l'aide de votre ordinateur, recherchez les fichiers application (.apk) que vous souhaitez installer sur l'appareil.
- 2. Téléchargez le fichier (.apk) sur votre ordinateur.
- 3. Branchez l'appareil à votre ordinateur.
	- Voir ci-dessus [Comment brancher/ débrancher l'appareil avec/ à partir de l'ordinateur].
- 4. Faite un copier coller du fichier .apk sur votre appareil puis débranchez-le de votre ordinateur.
- 5. Exécutez "Parcourir fichier" et le fichier .apk qui a été copié sur l'appareil.
- 6. Cliquez sur le fichier à installer puis suivez les instructions qui s'affichent à l'écran.

#### **Remarque**

Vous pouvez uniquement télécharger des applications réservées aux adultes si vous êtes âgé de plus de 18 ans, ou si vous avez au moins la majorité dans la juridiction dans laquelle vous résidez ou à partir de laquelle vous téléchargez les applications réservées aux adultes. Si vous ne remplissez pas ces conditions, vous n'avez donc pas la permission de télécharger les applications réservées aux adultes.

En cas de problèmes, y compris d'ordre légal, dus à une violation volontaire de la part de l'utilisateur final, le fabricant ne pourra être tenu pour responsable.

# **Comment créer des icônes sur votre bureau ?**

Appuyez sur l'icône en haut à droite de l'écran pour afficher la boite de dialogue.

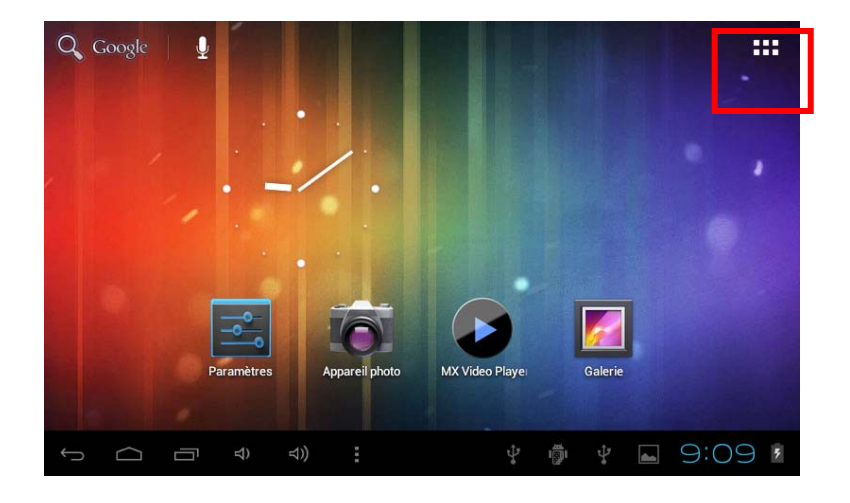

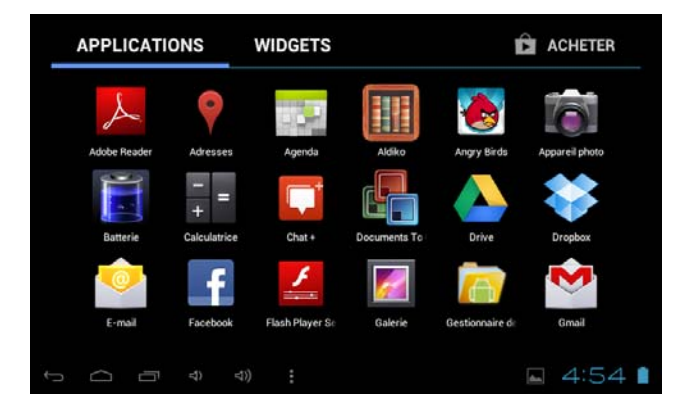

#### *Raccourcis*

Appuyez longuement sur l'icône APK souhaité puis placez-le sur le bureau.

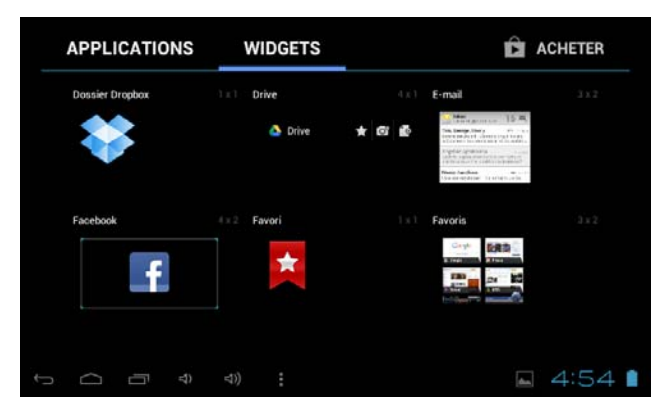

#### *Widgets*

Appuyez sur Widgets puis appuyez sur l'icône souhaité pour le mettre sur le bureau.

#### *Fond d'écran*

Appuyez longuement sur le bureau, appuyez sur Fonds d'Ecran et sélectionnez un des types de fonds d'écran.

Sélectionnez celui que vous souhaitez puis appuyez sur Définir comme fond d'écran.

# **Changer de mode de saisie.**

Si votre appareil a été installé avec plus d'un mode de saisie, appuyez longuement sur l'icône de réglage du clavier pour ouvrir la boite de dialogue.

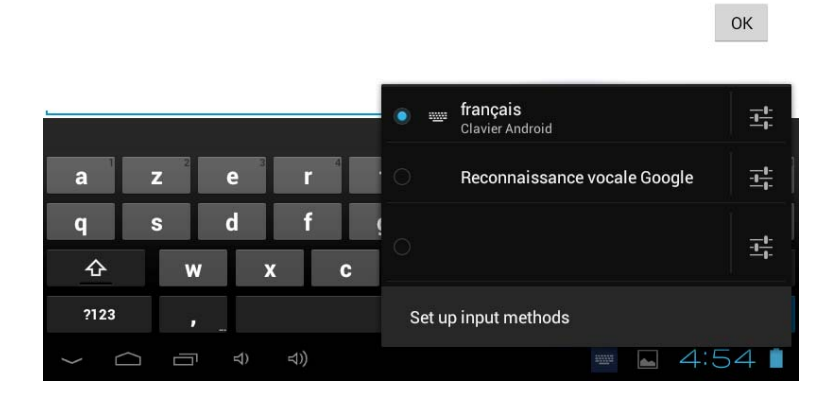

Sélectionnez le clavier installé, puis le clavier s'affichera dans la langue souhaitée que vous avez installée.

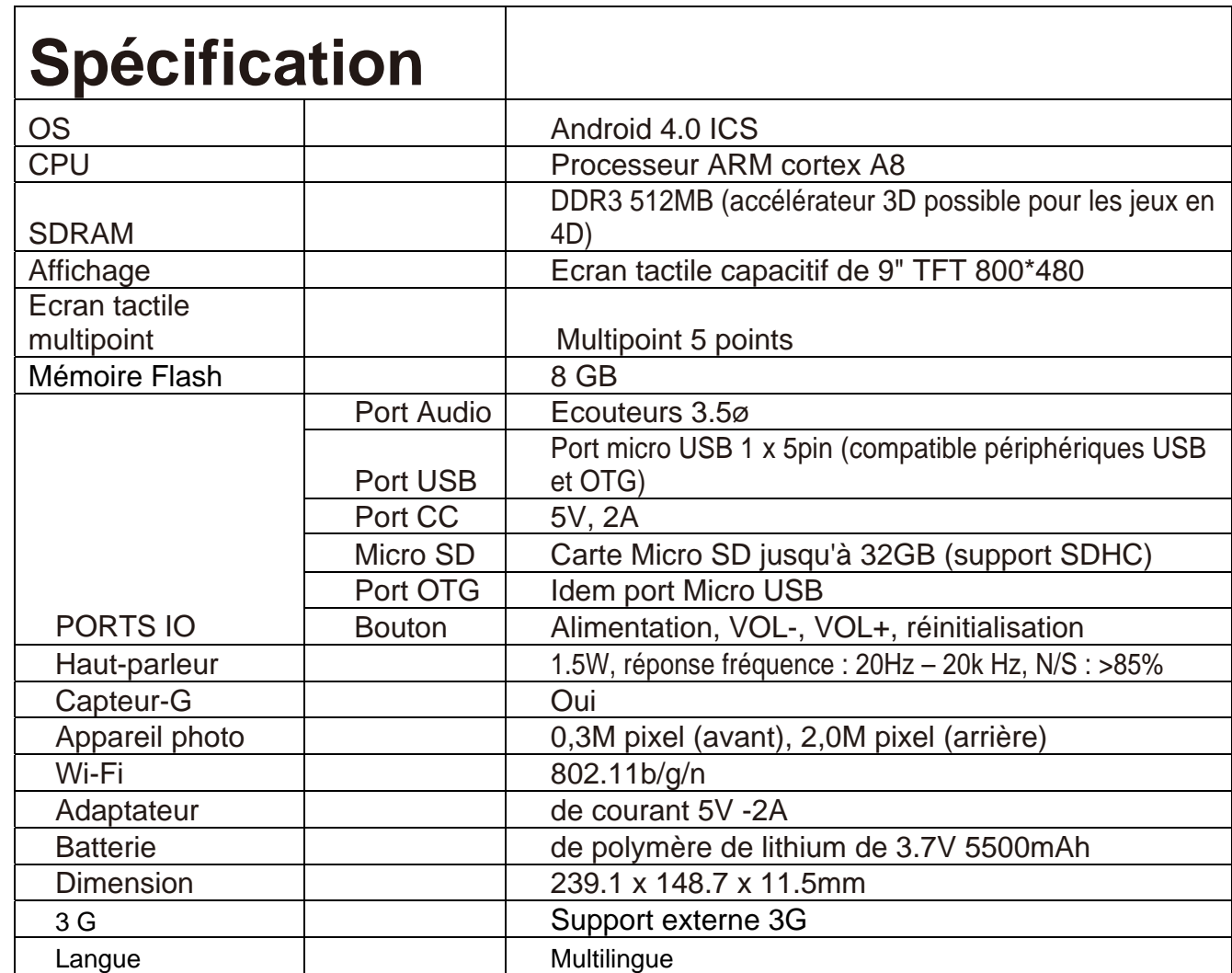

### **Condition de la garantie**

- Ce produit est garanti 2 ans à compter de la date d'achat.
- La garantie ne comprend pas les pannes dues à une mauvaise utilisation du produit, une mauvaise installation ou une installation dans des endroits non adaptés pour la bonne maintenance du produit, des défauts, mises à jour des produits qui ne sont pas fournis par la marque, les pièces mal utilisées ou qui ne sont pas destinées à une utilisation domestique ou sont utilisées de manière inappropriée. Sont également non comprises dans la garantie les pannes dues à des manipulations des produits par des personnes physiques ou morales autres

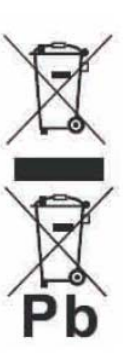

#### Se débarrasser correctement de ce Produit

Déchets d'équipements électriques et électroniques (DEEE) Votre produit est conçu et fabriqué avec des matériaux et des composants

de haute qualité qui peuvent être recyclés et réutilisés.

Ce symbole signifie que l'équipement électrique et électronique, une fois usagé, doit être traités séparément des déchets ménagers.

Veuillez déposer cet équipement dans le point de collecte/recyclage des déchets de votre quartier.

Au sein de l'Union Européenne, il existe des systèmes de collecte séparés pour les produits électriques et électroniques usagés. Merci de nous aider à protéger l'environnement dans lequel nous vivons !

que notre société.

- Pour toute réclamation concernant les termes de la garantie, le ticket de caisse doit être joint.

# sunstech<sup>'-</sup>

# **TAB900 8GB**

**Manual de utilizador**

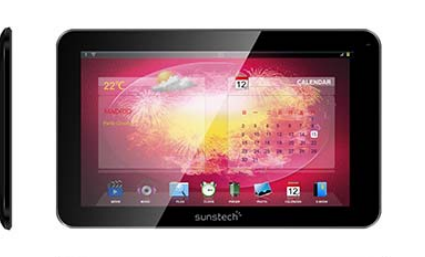

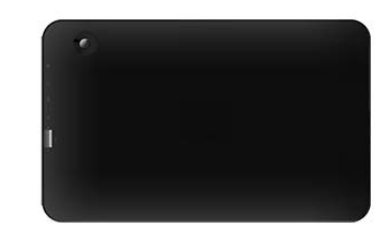

**Este manual contém instruções de segurança importantes e informação do uso correcto. Por favor, leia atentamente este manual antes de usar o produto para evitar qualquer acidente.**

Não coloque o produto em ambientes quentes, húmidos ou com pó, sobretudo no verão, não deixe o produto no interior de um automóvel com os vidros fechados.

Evite quedas, impactos ou sacudir violentamente o produto, porque pode causar danos ou falhas de funcionamento. Seleccione um volume adequado para evitar problemas auditivos quando utilizar auriculares.

Não atravesse a estrada nem conduza nenhum veículo usando auriculares para evitar acidentes de trânsito.

Assegure-se que usa os carregadores e acessórios proporcionados com a embalagem.

Assegure-se que carrega o produto quando se derem as seguintes situações:

- O ícone da bateria aparece baixo ou vazio.
- O sistema para automaticamente e desliga-se pouco depois de reiniciar.
- As teclas de funcionamento não respondem correctamente.
- O dispositivo apresenta **na** na parte inferior direita.

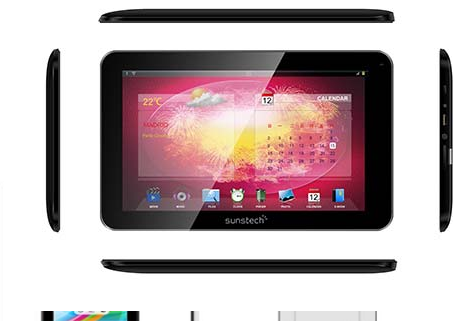

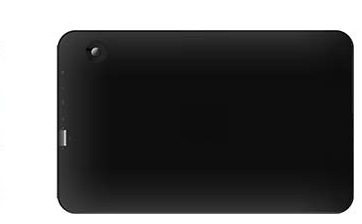

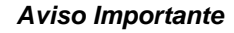

- Se o dispositivo congelar ou ficar entupido, prima o botão de reinício (um pequena buraco) ou prima prolongadamente o botão de ligar durante 7 segundos.
- Quando o rendimento for lento depois de usar
- algumas aplicações, recomenda-se fechar a aplicação em funcionamento no menu de configuração.

#### **Precaução**

- Para carregar, assegure-se que utiliza o adaptador de corrente (5V CC) proporcionado na embalagem, senão o dispositivo pode ficar danificado e não funcionar.

- O dispositivo está equipado com um processador de alto rendimento. Pode aquecer caso seja usado de forma prolongada e em carga

# **1. Ligado / Desligado**

Prima demoradamente o botão para ligar ou desligar o aparelho. A reinicialização poderá demorar um minuto.

Prima rapidamente o botão para ligar ou desligar o ecrã. (para o modo em espera consulte o ponto 3 mais abaixo)

# **2**. **Ambiente de Trabalho**

Depois de ligar o dispositivo, aparece o ambiente de trabalho com ícones de acesso directo e o painel de seta à direita.

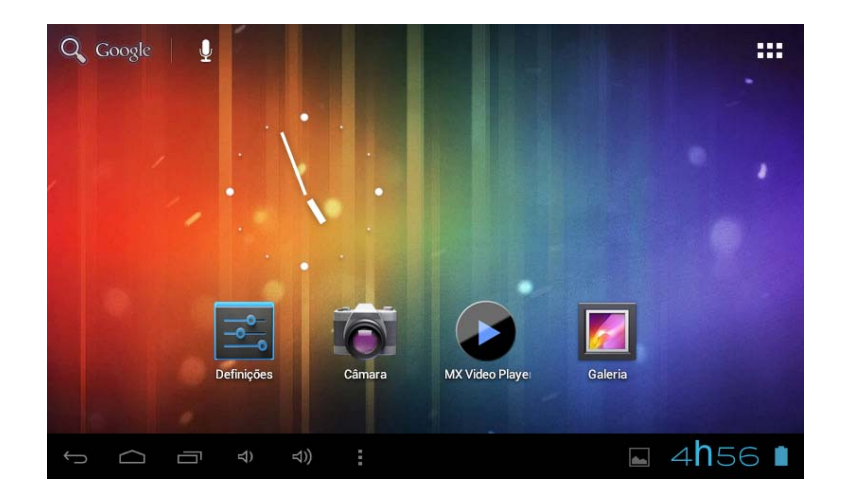
# **3**. **Modo de espera (Modo de ecrã desligada) / Desbloqueie o ecrã**

Prima rapidamente o botão para ligar ou desligar o ecrã (ligar / desligar modo em espera).

Depois do modo em espera, deslize o ícone de bloqueio para desbloquear o ecrã.

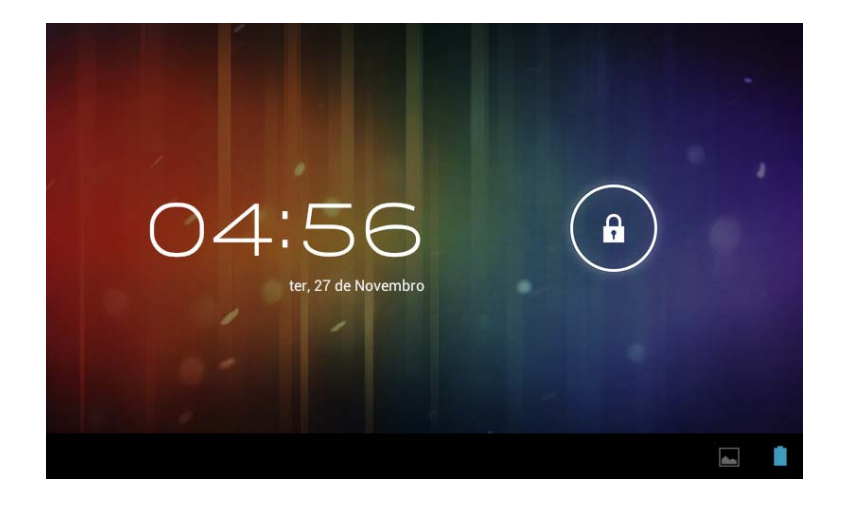

## **4**. **Configuração do sistema**

No ambiente de trabalho, prima o botão do menu e seleccione Ajustes do sistema.

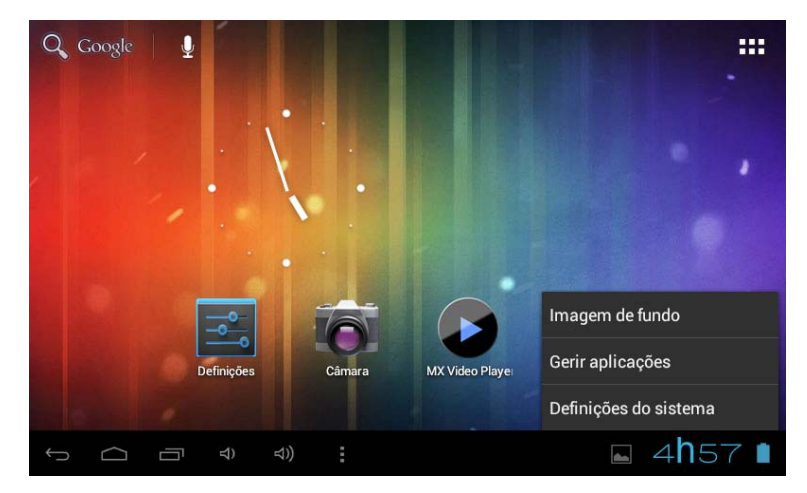

## **Prima Ajustes do sistema**

#### **1. Redes sem fios e redes**

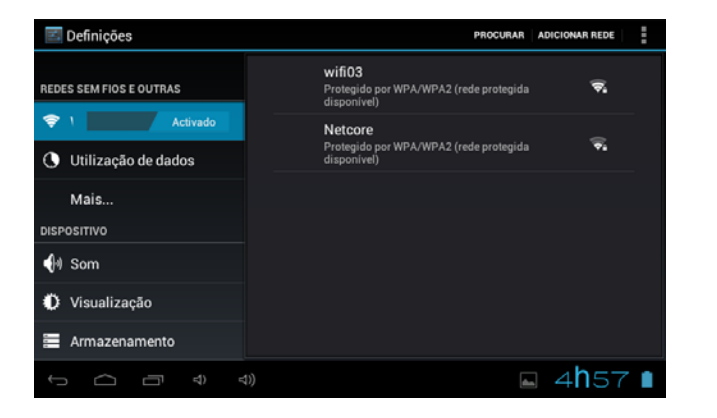

Wi-Fi - Prima Wi-Fi para ligar / desligar Ajustes de rede sem fios – Prima Ajustes de rede sem fios, em seguida o dispositivo. procurará automaticamente os sinais de rede sem **2. Som**

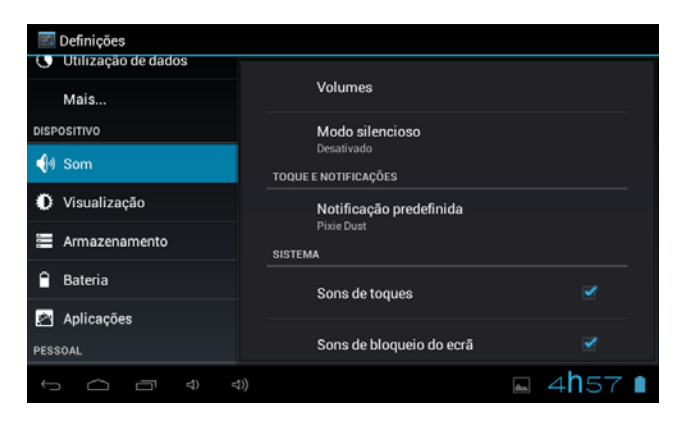

fios disponíveis. Seleccione a rede a que deseja ligar-se.

Configure cada ajuste como desejar.

### **3. Ecrã**

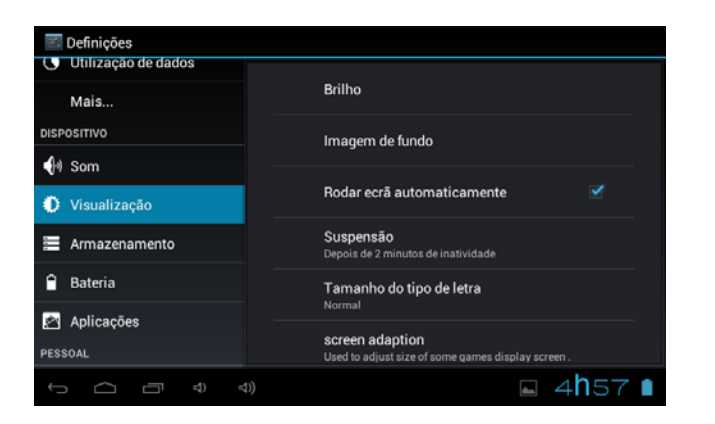

### **4. Armazenamento**

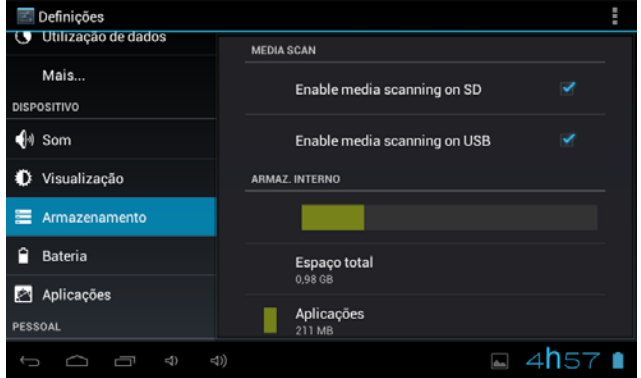

Configure cada ajuste como desejar. Verifique o estado da memória do dispositivo e do cartão microSD. Desmontar o cartão SD - Desmonte o cartão SD para uma extração segura.

### **5. Bateria**

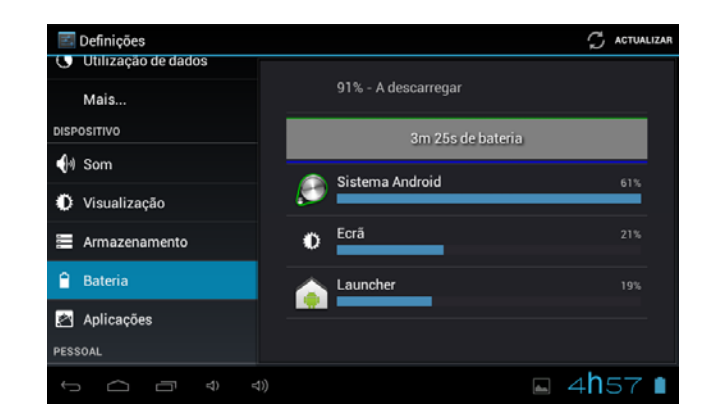

Verifique o estado de uso da bateria. Gerir aplicações descarregadas ou em

### **6. Aplicações**

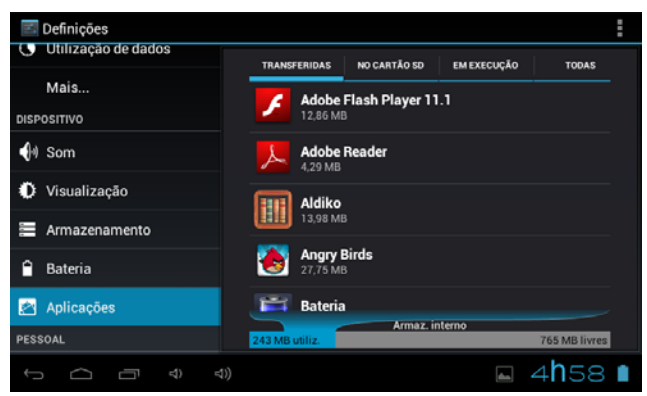

funcionamento.

Descarregadas Enumeram-se todas as aplicações instaladas.

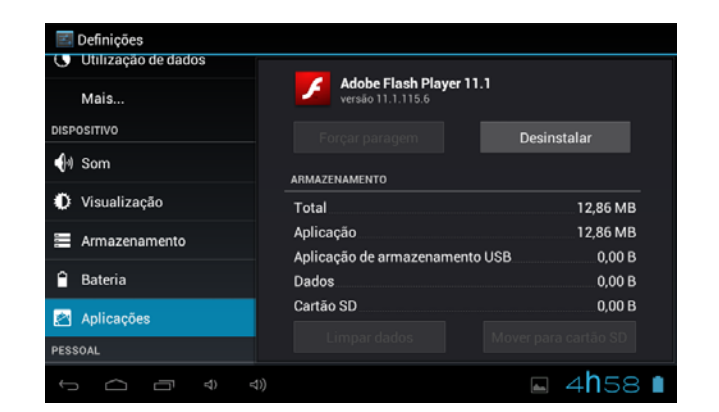

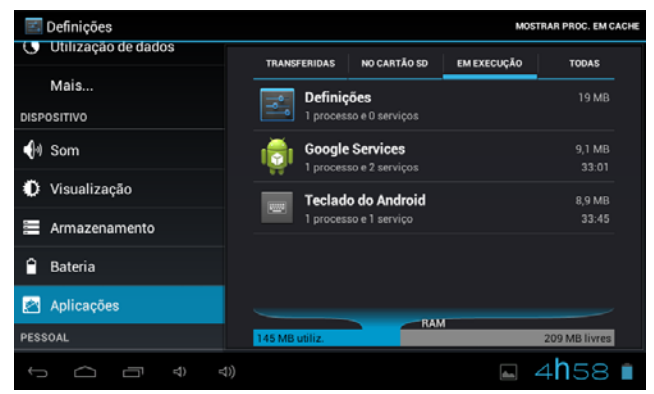

Mantenha pressionada uma aplicação para geri-la.

Prima Desinstalar para desinstalar a aplicação seleccionada.

Serviços em execução

Ver e controlar os serviços em execução actualmente.

#### **7. Contas e sincronização**

Crie a sua conta. Após se ligar a uma rede sem fios, o sistema de correio electrónico sincroniza a sua conta com o dispositivo. Os correios electrónicos descarregam-se automaticamente no dispositivo.

### **8. Serviços de localização**

Serviço de localização de Google - As aplicações utilizam dados de fontes como redes sem fios e móveis para determinar a sua localização aproximada.

#### **9. Segurança**

Bloqueio de ecrã - Proteja o seu dispositivo contra o uso não autorizado criando um padrão personalizado de desbloqueio de ecrã. Tornar visíveis as palavras-chave - Mostrar a palavra-chave à medida que escreve.

Fontes desconhecidas - Se deseja permitir a instalação de aplicações que não sejam do mercado, prima Fontes desconhecidas e

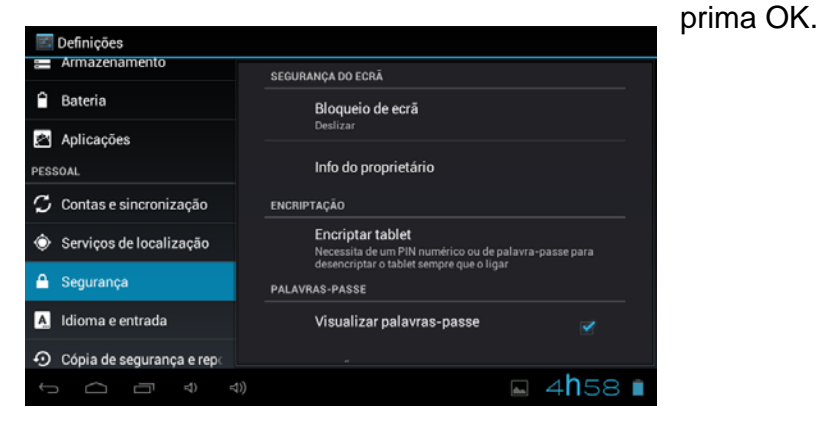

Instalar a partir de cartão SD – Instale certificados cifrados a partir do cartão SD.

#### **10. Idioma e entrada**

Idioma - Seleccione o seu idioma preferido.

Teclado e método de entrada – Mude o teclado e a configuração do teclado. Em Configuração de idioma e de entrada, se precisar de outros idiomas além do Inglês no teclado, prima a tecla do teclado correspondente e introduza os ajustes do teclado escolhidos, seleccione Teclado, prima o idioma que

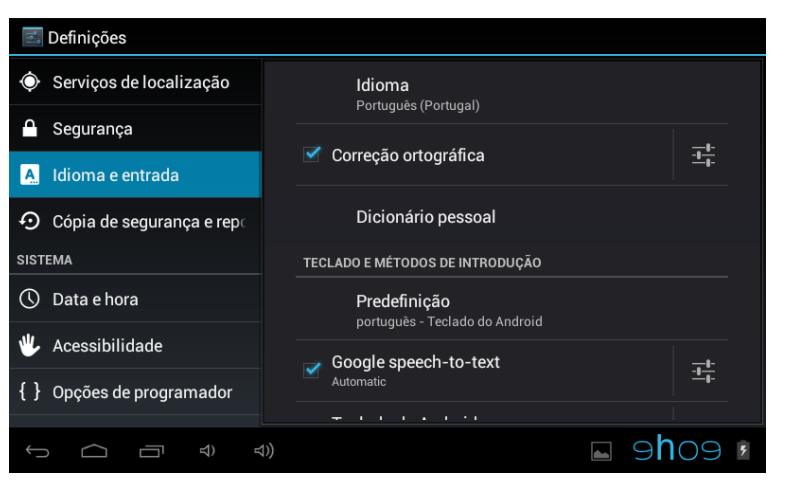

necessita.

#### **11. Data e hora**

Estabelecer formato de data e hora.

### **12. Opções para responsáveis pelo desenvolvimento**

Configure opções para o desenvolvimento de aplicações.

### **13. Sobre o tablet**

Ver o estado, informação legal, ETC

## **Como ligar / desligar o dispositivo ao / a partir do computador**

No ambiente de trabalho principal, ligue o dispositivo ao computador, toque no lado direito da barra de estado na parte inferior do ambiente de trabalho.

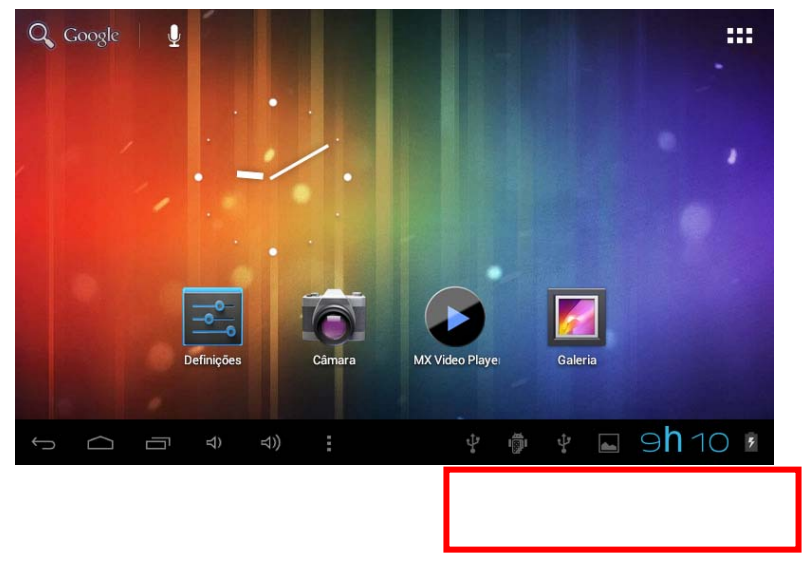

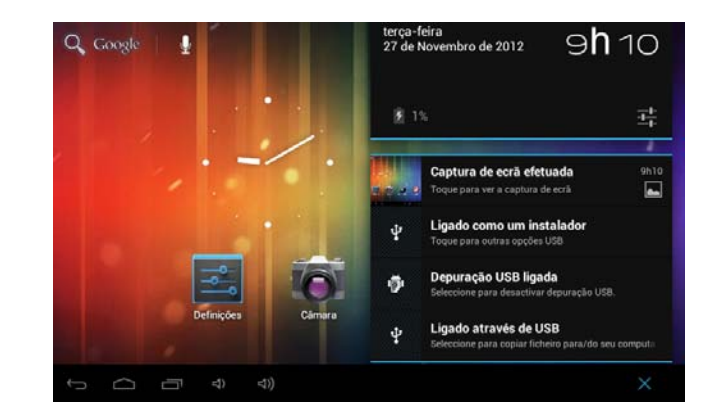

Prima o botão "USB ligado", seleccione "Activar armazenamento USB". O dispositivo é reconhecido no Explorador do computador. Agora pode utilizá-lo como dispositivo de armazenamento externo.

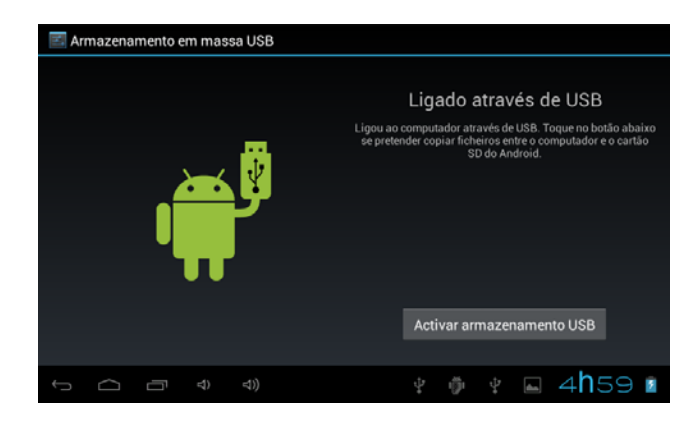

Após terminar o trabalho, pressione "Desligar armazenamento USB" para desmontar a partição.

### **Como instalar Aplicações (arquivos .apk) no dispositivo**

#### *Método 1.*

- 1. Ligue o dispositivo à Internet. Ver acima [1.Redes sem fios e redes] para ligar a Internet.
- 2. Execute "Play Store" e pesquise as aplicações que deseja instalar.
- 3. Siga as instruções do ecrã para a instalação.

#### *Método 2.*

- 1. Com o seu computador, procure o ficheiro de aplicação (.apk) que deseja instalar no aparelho.
- 2. Descarregue o ficheiro (.apk) no seu computador.
- 3. Ligue o dispositivo ao computador. Ver acima [Como ligar / desligar o dispositivo ao / a partir do computador.]
- 4. Copie e cole o ficheiro .apk no aparelho e desligue-o do seu computador.
- 5. Execute "Explorador de arquivos" e o arquivo .apk que se copiou no dispositivo.
- 6. Seleccione o ficheiro para instalar e siga as instruções no ecrã.

#### **Nota**

Só pode descarregar aplicações para adultos se tiver pelo menos 18 anos de idade, ou pelo menos a maioria de idade estabelecida pela jurisdição do seu local de residência ou do local onde se descarrega aplicações para adultos. Se não cumprir estes requisitos, não tem permissão para descarregar aplicações para adultos. Caso surja qualquer problema, incluídas questões

## **Como criar ícones no ambiente de trabalho**

Prima o ícone superior direito do ambiente de trabalho e aparecerá o ecrã emergente.

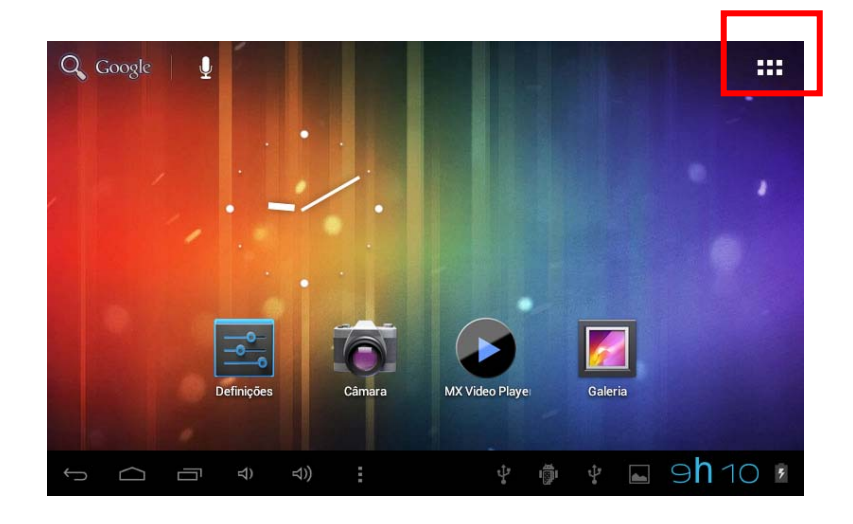

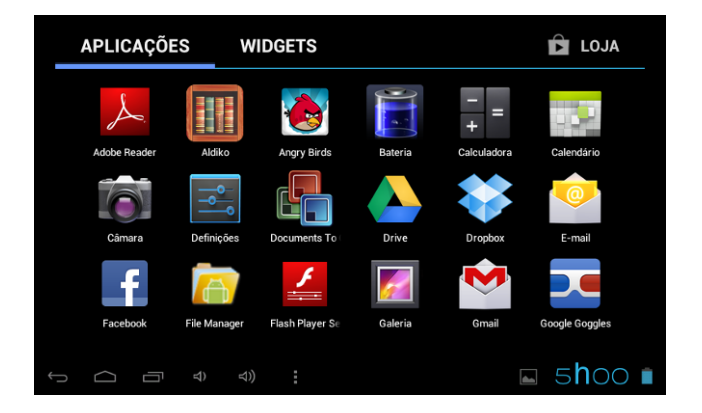

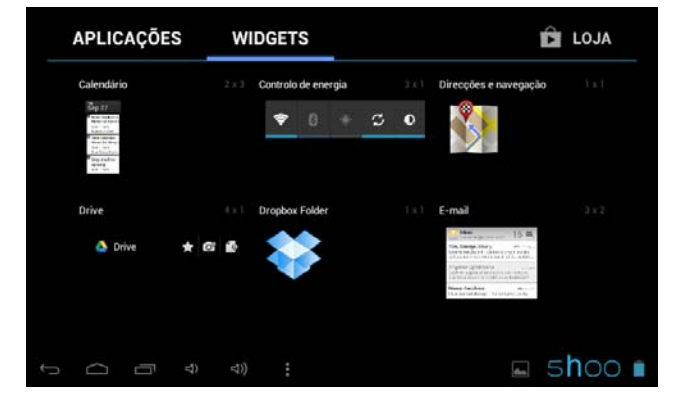

#### *Atalhos*

 Mantenha premido o ícone APK desejado e coloque-o no ambiente de trabalho.

#### *Widgets*

Prima Widgets e prima el ícone desejado para colocá-lo no ambiente de trabalho.

#### *Fundo de ecrã*

Mantenha premido o ambiente de trabalho, prima Fundos de ecrã e seleccione uma das categorias de fundos de ecrã. Seleccione o que deseja e prima Estabelecer como fundo.

# **Mudança de método de entrada**

Se o dispositivo foi instalado com outro método de entrada, mantenha premido o ícone de ajuste do teclado e aparecerá o ecrã emergente.

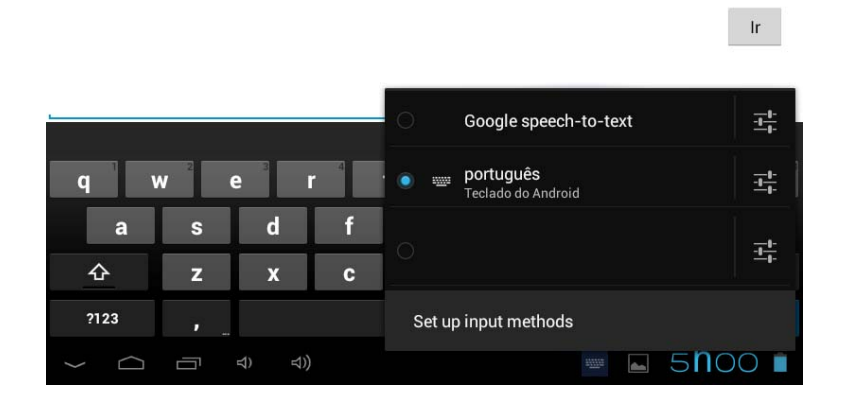

Seleccione o teclado instalado, o teclado aparecerá com o idioma que tiver instalado.

# **Especificação**

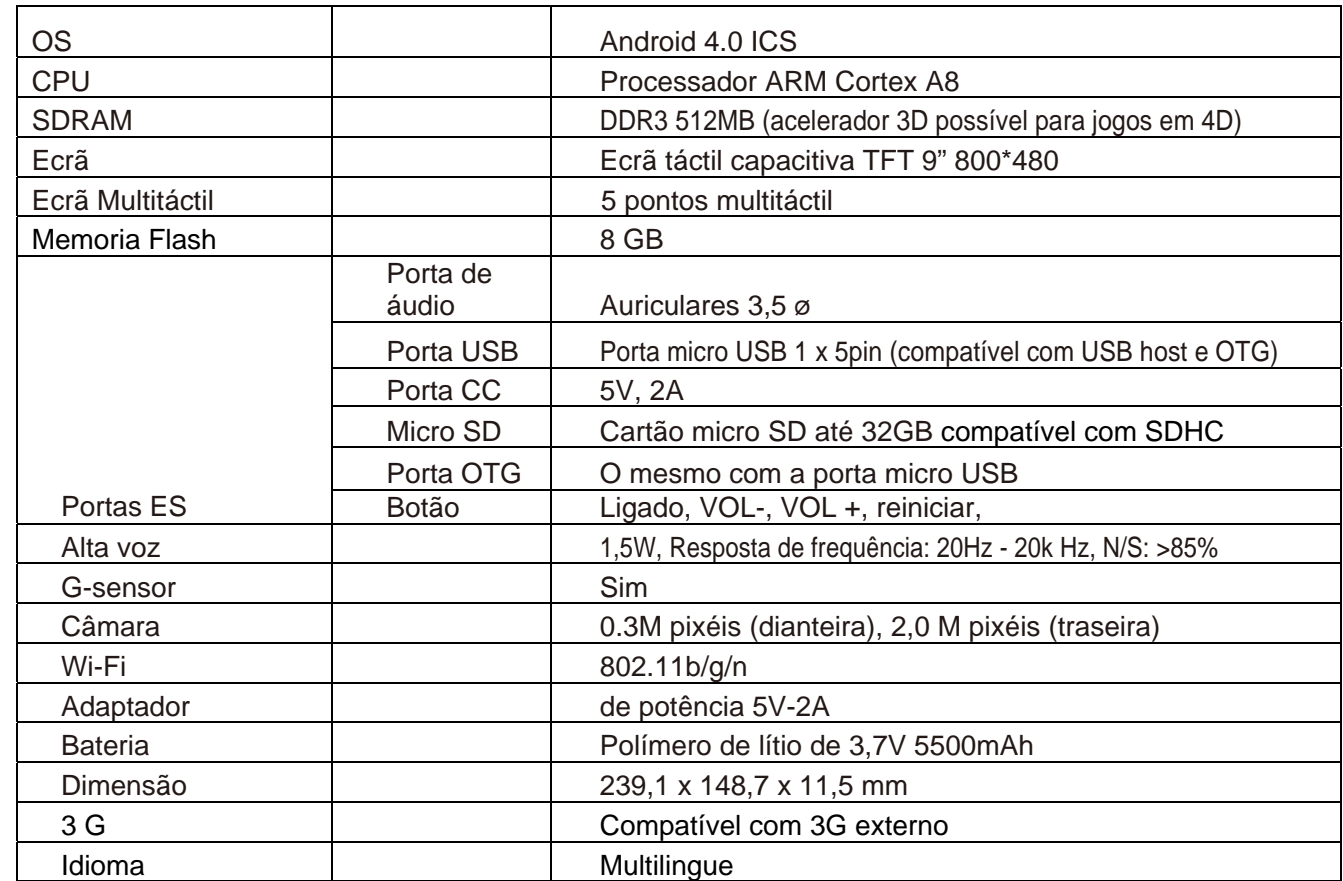

**Condições de Garantía** 

- Este equipamento tem garantia de 2(dois) anos a partir da data original de compra.

- Estaram isentas da garantía as avarías causadas pelo uso incorrecto do aparelho, má instalação ou colocação em lugares inapropriados para a sua boa conservação, pancadas, actualizações de software que não sejão os facilitados pela marca, peças desgastadas pelo seu proprio uso ou por um uso não doméstico ou inadequado, assim como, por manipulação por pessoas ou oficinas de assistência tecnica alheios à nossa empresa.

- Para que a garantía tenha validade, deverá juntar a factura ou tícket de caixa que corrobore/valide a aquisição e data de

venda deste producto.

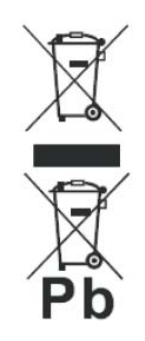

#### Descarte correto deste Produto

Descarte de Equipamentos Elétricos e Eletrônicos - DEEE). Seu produto foi projetado e fabricado com materiales de alta qualidade e componentes que podem ser reciclados e reutilizados. Este símbolo significa que equipamentos elétricos e eletrônicos, no fim de sua vida útil, devem ser descartado separadamente do lixo doméstico.

Por favor, descarte esse equipamento em um posto de coleta adequado ou em um centro de reciclagem.

Na União Europeia existem sistemas de coleta separados para produtos elétricos e eletrônicos. Por favor, nos ajude a conservar o mejo ambiente em que vivemos!